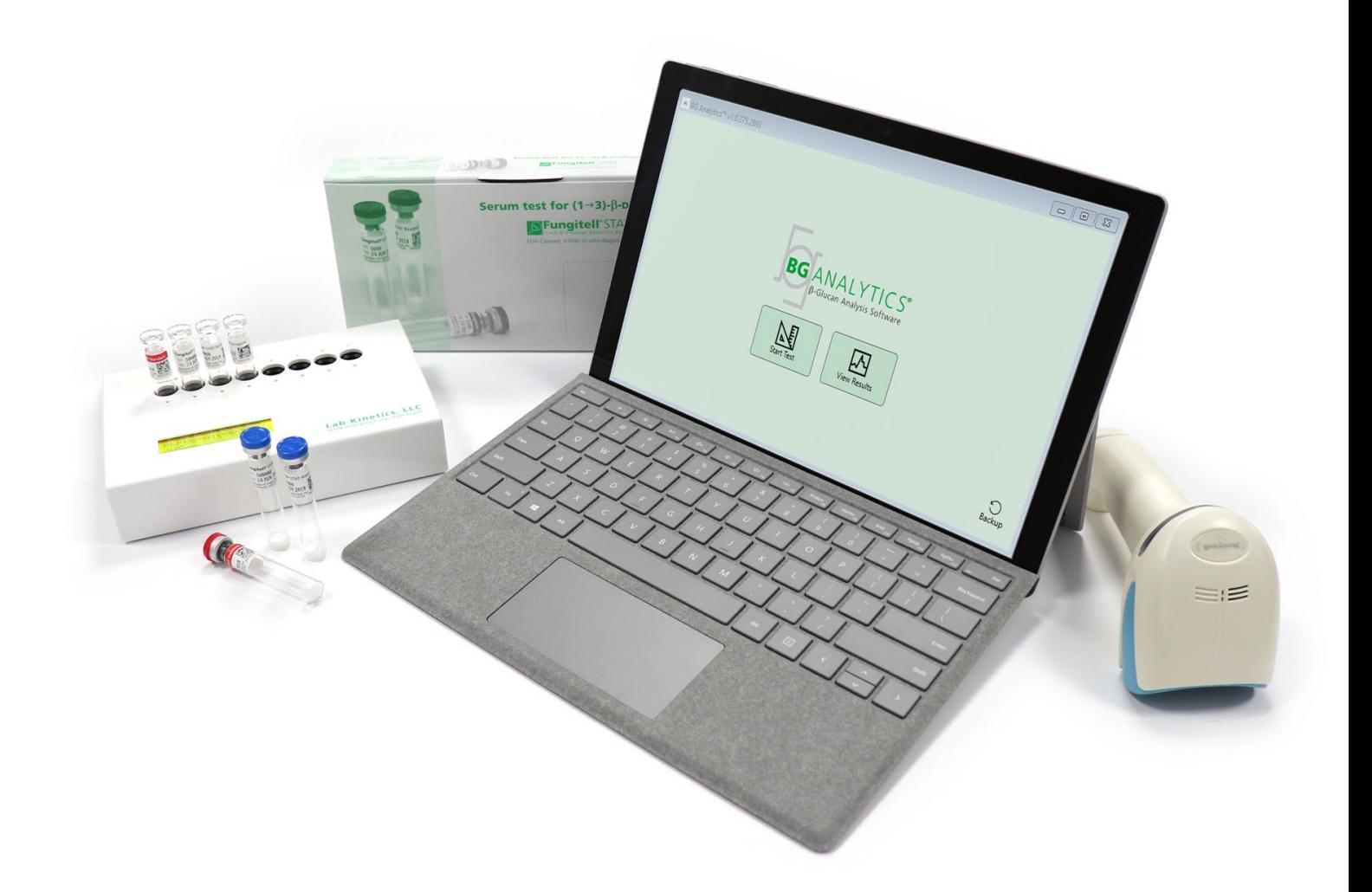

# **BG Analytics**®

# Manuale per l'utente

G\_1867 Rev3 2023-06-13 BGA007  $\left\{ \begin{array}{ccc} \begin{array}{ccc} \end{array} \end{array} \right.$ 

*Questo prodotto è destinato esclusivamente a scopi diagnostici in vitro e uso professionale* Visitare il sito www.acciusa.com per consultare le istruzioni per l'uso nella lingua desiderata

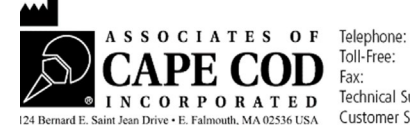

(508) 540-3444  $(888)$  395-2221  $(508) 540 - 8680$ Technical Support: (800) 848-3248 Customer Service: (800) 525-8378 Il presente documento è stato preparato per l'uso da parte dei clienti e del personale autorizzato di Associates of Cape Cod, Inc. Le informazioni contenute in questo manuale sono proprietarie. Il presente manuale non può essere copiato, riprodotto, tradotto o trasmesso in qualsiasi forma senza esplicita autorizzazione scritta di Associates of Cape Cod, Inc.

Non vengono fornite garanzie commerciali di alcun tipo, espresse o implicite.

G\_1867 Rev.3

Microsoft® e Microsoft® .NET sono marchi registrati di Microsoft Corporation negli Stati Uniti e/o in altri Paesi. Windows® e il logo Windows sono marchi commerciali del gruppo di società Microsoft. BG Analytics® e Fungitell STAT® sono marchi registrati di Associates of Cape Cod, Inc. Il lettore di provette per incubazione a 8 pozzetti Lab Kinetics è uno strumento prodotto da Lab Kinetics LLC.

# Sommario

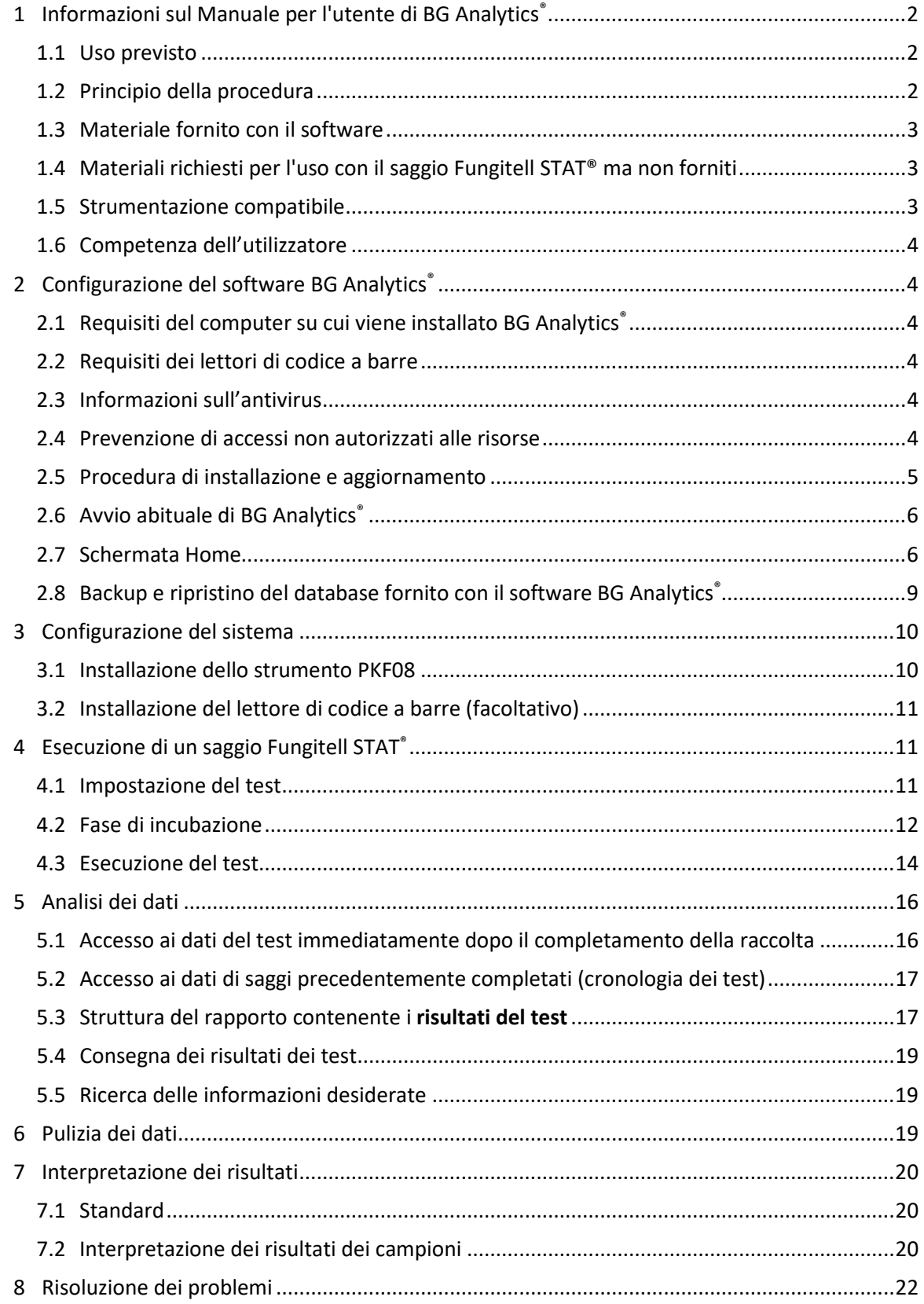

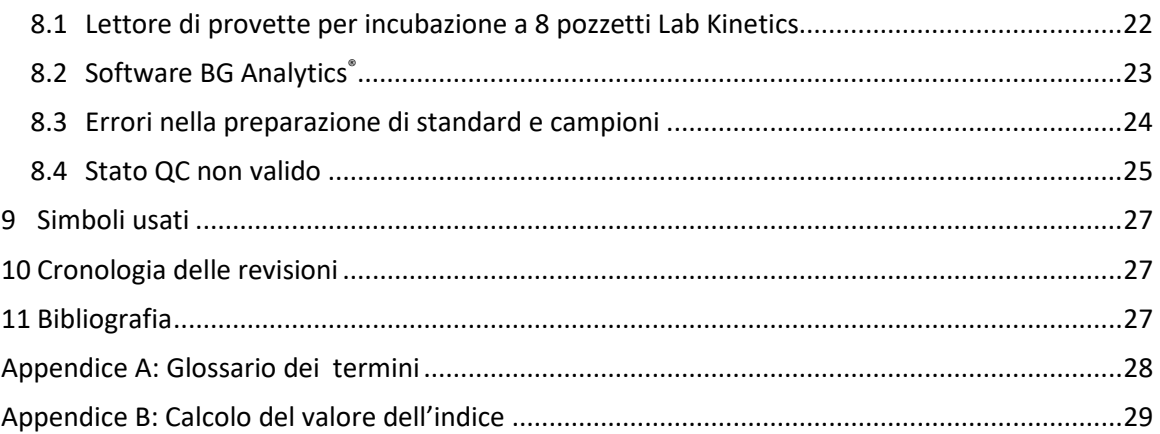

# <span id="page-4-0"></span>1 Informazioni sul Manuale per l'utente di BG Analytics®

Prima di configurare e utilizzare il software per l'analisi del β-glucano BG Analytics® (definito BG Analytics® o BGA all'interno del presente manuale), leggere questo manuale per l'utente, inclusa la **Sezione 2 Configurazione del software BG Analytics®** e la **Sezione 3 Configurazione del sistema.**

#### <span id="page-4-1"></span>1.1 Uso previsto

BG Analytics® è destinato all'uso con il saggio per diagnostica *in vitro* Fungitell STAT® allo scopo di ottenere la misurazione qualitativa di (1-3)-β-D-glucano nel siero umano (Associates of Cape Cod Inc.'s (ACC), numero di catalogo FT007). Il saggio si basa su una modifica del percorso di lisato di amebociti di *Limulus* (LAL). Per maggiori informazioni, consultare le Istruzioni per l'uso di Fungitell STAT<sup>®</sup> (PN002603).

Il software raccoglie ed elabora i dati provenienti dal lettore di provette per incubazione a 8 pozzetti Lab Kinetics (di seguito chiamato strumento PKF08 o PKF08), memorizza le informazioni in un database e genera rapporti sui risultati dei campioni.

Utilizzo del saggio Fungitell STAT® con lo strumento PKF08 e il software BG Analytics®:

- Il saggio Fungitell STAT® viene fornito con dieci (10) fiale di reagente STAT (definito STAT RGT) e cinque (5) fiale di standard STAT (definito STAT STD).
- Lo strumento PKF08 include un totale di otto (8) pozzetti: il primo pozzetto sullo strumento è contrassegnato con la dicitura **Standard** ed è dedicato appositamente alla fiala STAT STD, mentre i sette pozzetti rimanenti, numerati da 1 a 7, sono dedicati ai campioni dei pazienti.
- Ciascun ciclo di analisi deve includere una fiala STAT STD, in base alle Istruzioni per l'uso di Fungitell STAT®.

I seguenti materiali forniti con ciascun prodotto sono sufficienti per un totale di 10 reazioni (sulla base delle 10 provette di reagente Fungitell STAT®). Ogni prodotto contiene anche 5 provette di standard Fungitell STAT®.

Un singolo kit Fungitell STAT<sup>®</sup> può analizzare da cinque (5) a otto (8) campioni del paziente, a seconda della configurazione del ciclo di analisi:

- 5 campioni paziente per 5 cicli
- Fino a 8 campioni paziente in due cicli (tre fiale STAT STD rimangono inutilizzate).

# <span id="page-4-2"></span>1.2 Principio della procedura

Il (1→3)-β-D-glucano attiva il Fattore G, uno zimogeno della serina proteasi. Il fattore G attivato converte l'enzima procoagulante inattivo in enzima coagulante attivo, che a sua volta divide il substrato di para-nitroanilide Boc-Leu-Gly-Arg-pNA, creando un cromoforo, la para-nitroanilina, che assorbe a 405 nm. Il saggio cinetico Fungitell STAT®, descritto di seguito, si basa sulla determinazione della velocità di incremento della densità ottica prodotto dal campione del paziente.

Tale velocità viene confrontata con la velocità di incremento della densità ottica dello standard Fungitell STAT® per produrre un valore indice. Il valore dell'indice del campione del paziente viene categoricamente interpretato come risultato negativo, indeterminato o positivo in base agli intervalli indicati in Tabella 1.

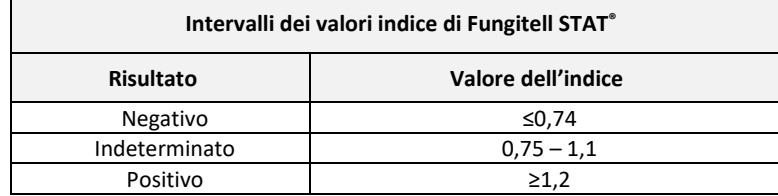

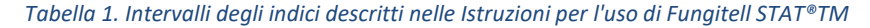

# <span id="page-5-0"></span>1.3 Materiale fornito con il software

- Il software BG Analytics® e lo strumento PKF08 sono disponibili presso Associates of Cape Cod, Inc. (num. di catalogo: PKF08-PKG).
- Il software BG Analytics® è disponibile per il download sul portale del software ACC[: https://portal.acciusa.com.](https://portal.acciusa.com/)  o Selezionare l'opzione BG Analytics® Software
	-
	- o Seguire la procedura di registrazione del software È richiesto il numero di serie dello strumento PKF08 Lab Kinetics
		- Il numero di serie dello strumento PKF08 è indicato nell'etichetta applicata sul pannello posteriore dello strumento (inizia con PKF).
	- o Un indirizzo e-mail valido per confermare e completare il processo di registrazione
- Il manuale del software BG Analytics® (G\_1867) e il protocollo di verifica del sistema BG Analytics® (G\_1866) sono disponibili in varie lingue sul *sito Web di ACC[: www.acciusa.com](http://www.acciusa.com/)*

# <span id="page-5-1"></span>1.4 Materiali richiesti per l'uso con il saggio Fungitell STAT® ma non forniti

- 1. Saggio Fungitell STAT® (num. di catalogo FT007)
- 2. Acqua per reagente \* (fiala da 5,5 ml, num. di catalogo W0051-10)
- 3. Soluzione alcalina pre-trattamento 0,125 M KOH e 0,6 M KCl \* (fiala da 2,5 ml, num. di catalogo APS51-5)
- 4. Pipette per l'erogazione di volumi di 20-200 μl e 100-1000 μl
- 5. Puntali per pipette \* (250 μl, num. di catalogo PPT25; 1000 μl, num. di catalogo PPT10)
- 6. Puntali per pipette lunghi \* (20-200 μl, num. di catalogo TPT50) Provette per test \* per la preparazione del campione paziente e la combinazione della soluzione di pretrattamento con il siero (12 x 75 mm, num. di catalogo TB240-5)
- 7. Lettore di provette per incubazione (37 °C) compatibile, in grado di leggere a 405 nm e 495 nm, con un intervallo di almeno 0–1,0 unità di assorbanza. Il lettore di provette per incubazione a 8 pozzetti Lab Kinetics (fornito da Associates of Cape Cod, Inc. con num. di catalogo PKF08-PKG) e il software BGA007 sono stati convalidati per l'uso con il test Fungitell STAT*®* (vedere di seguito per ulteriori dettagli)

*\* Questi prodotti, forniti da Associates of Cape Cod, Inc., sono certificati come privi di glucani interferenti.* 

#### <span id="page-5-2"></span>1.5 Strumentazione compatibile

BGA è compatibile con il lettore di provette per incubazione a 8 pozzetti Lab Kinetics automatico (fornito da Associates of Cape Cod, Inc., n. catalogo PKF08-PKG). Lo strumento PKF08 è un lettore di assorbanza per provette di incubazione dotato di otto (8) pozzetti. Ogni pozzetto è sincronizzato singolarmente e le fasi di incubazione e raccolta dei dati iniziano immediatamente dopo l'inserimento di una provetta nel pozzetto. Lo strumento PKF08 è progettato per essere utilizzato con provette da 12x65 mm in vetro borosilicato con fondo piatto.

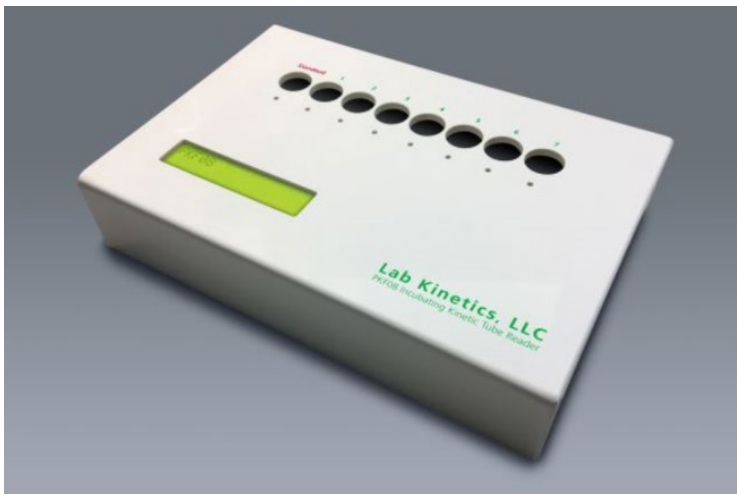

*Figura 1. Lettore di provette per incubazione a 8 pozzetti Lab Kinetics*

Lo strumento PKF08 può equilibrare e mantenere una temperatura di 37 °C ±1 °C durante la fase di incubazione di 10 minuti e durante la raccolta dei dati. Insieme al software BG Analytics®, lo strumento PKF08 legge la densità ottica nel tempo (cinetica) a due lunghezze d'onda: 405 nm (primaria) e 495 nm (secondaria). Il tempo di esecuzione della fase cinetica è di 40 minuti (2400 secondi). La prima lettura inizia all'inserimento della provetta, con un l'intervallo di lettura di 5 secondi.

Associates of Cape Cod, Inc. ha sviluppato un protocollo di verifica del sistema BG Analytics® (G\_1866) che può essere utilizzato per confermare che il sistema composto dallo strumento PKF08 e dal software BG Analytics® è stato calibrato e svolge le funzioni richieste in maniera precisa e affidabile.

# <span id="page-6-0"></span>1.6 Competenza dell'utilizzatore

Ciascun utilizzatore del saggio deve stabilire un programma di controllo della qualità che garantisca la competenza necessaria nell'esecuzione del saggio in base alle normative applicabili presso il laboratorio*.*

# <span id="page-6-2"></span><span id="page-6-1"></span>2 Configurazione del software BG Analytics®

#### 2.1 Requisiti del computer su cui viene installato BG Analytics®

I requisiti minimi del sistema sono elencati in Tabella 2.

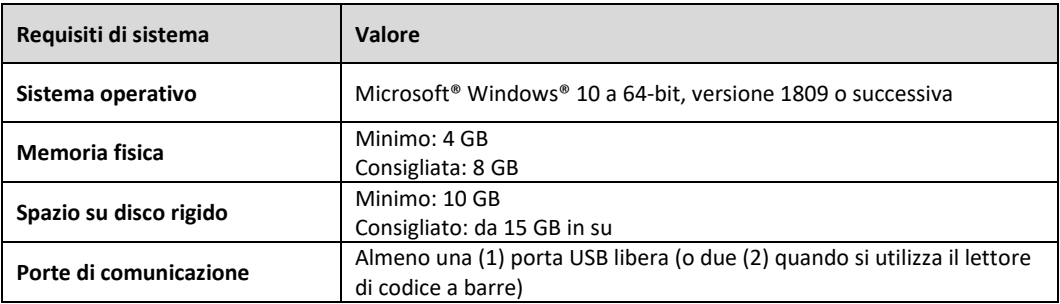

#### *Tabella 2. Requisiti minimi di sistema del computer su cui viene installato BG Analytics®*

#### **Nota: ACC consiglia vivamente di eseguire regolari aggiornamenti di Microsoft® Windows per garantire le più recenti correzioni dei problemi legati alla sicurezza e l'utilizzo di aggiornamenti fondamentali.**

Requisiti aggiuntivi:

- Un account utente Microsoft**®** Windows generico per il laboratorio
	- o Installazione locale di BG Analytics® per account utente. In presenza di più account utente di Microsoft**®** Windows, BGA deve essere installato singolarmente per ogni account.
- Connessione a una stampante

# <span id="page-6-3"></span>2.2 Requisiti dei lettori di codice a barre

BGA è progettato per essere compatibile con qualsiasi lettore di codice a barre configurato in modalità scanner USB HID Points of Sale. Sono compatibili, ad esempio, i lettori di codice a barre con cavo Honeywell per uso sanitario (es. PN 1950HHD, Honeywell 1950HSR). Per maggiori informazioni sull'installazione, la configurazione e la tecnica di scansione appropriata, consultare il manuale per l'utente del lettore di codice a barre.

#### 2.3 Informazioni sull'antivirus

<span id="page-6-4"></span>È vivamente consigliato installare e utilizzare un software antivirus con l'aggiornamento più recente sul computer su cui è installato BG Analytics®. ACC consiglia di seguire i criteri di sicurezza previsti dal laboratorio locale.

#### <span id="page-6-5"></span>2.4 Prevenzione di accessi non autorizzati alle risorse

Per impedire l'accesso al database locale SQLite, ACC consiglia di seguire i criteri di sicurezza previsti dal laboratorio locale. BG Analytics® non contiene impostazioni di sicurezza configurabili. BG Analytics® non espone alcun servizio di rete.

#### <span id="page-7-0"></span>2.5 Procedura di installazione e aggiornamento

BGA viene solitamente installato a fronte di un account utente Microsoft® Windows dedicato. Al momento dell'installazione, BGA installa e configura automaticamente un database SQLite locale.

BGA è confezionato con il formato MSIX di Microsoft. Il metodo di installazione predefinito utilizza AppInstaller per fornire una sequenza di installazione grafica facile da usare per ogni utente. Per ambienti più avanzati, il software può essere installato/aggiornato utilizzando strumenti di distribuzione tra cui PowerShell, Microsoft Intune e Microsoft Endpoint Configuration Manager.

**Nota: il software BG Analytics è firmato mediante un certificato digitale che verifica l'integrità del codice e l'identità dell'autore. Prima di installare il software BGA, controllare la firma e verificare che l'autore sia Associates of Cape Cod, Inc. (CN="Associates of Cape Cod, Inc.", O="Associates of Cape Cod, Inc.", L=East Falmouth, S=Massachusetts, C=US).**

Per installare il software, procedere come descritto di seguito:

- 1. Prima di installare qualsiasi software, fare un backup del sistema.
- 2. Fare doppio clic sul programma di installazione di BG Analytics<sup>®</sup> (file .MSIX).

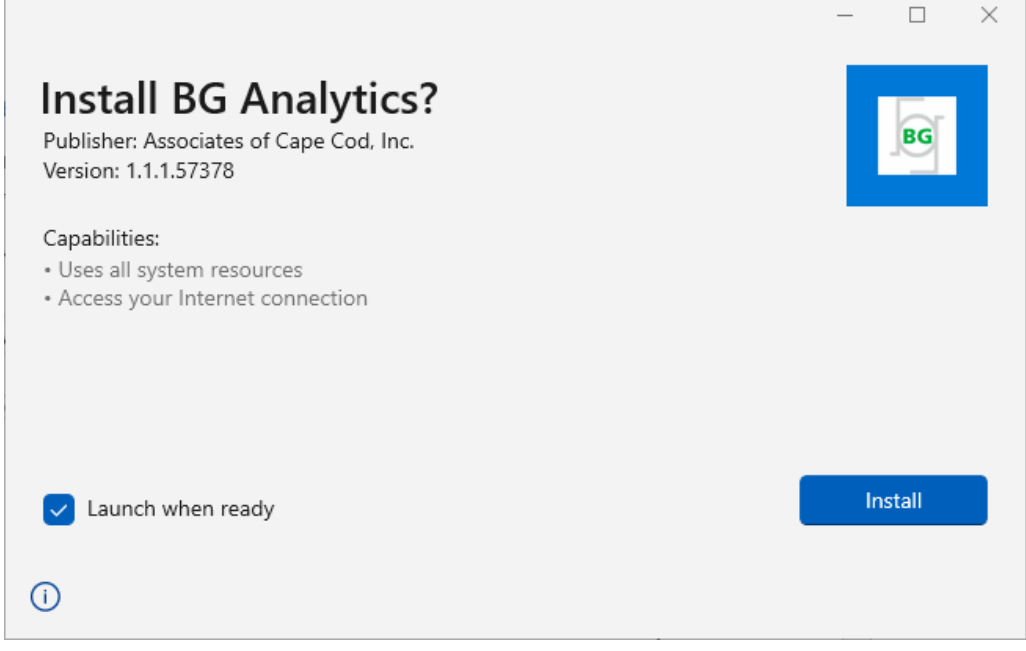

*Figura 2. Schermata di installazione di BG Analytics®*

- 3. Verificare che l'autore sia Associates of Cape Cod, Inc.
- 4. Fare clic su **Install** (Installa) o **Update** (Aggiorna) per installare o aggiornare il software.
- 5. Una volta terminata l'installazione, BG Analytics® si apre automaticamente.
- 6. Al primo avvio compare il contratto di licenza con l'utente finale del software **BG Analytics®**. Leggerlo e fare clic su **Accept** (Accetta) per procedere alla schermata **Home**.

BG Analytics™ v1.0.377.23116  $\Box$  $\times$ **BG ANALYTICS™ SOFTWARE END USER LICENSE AGREEMENT** This BG Analytics™ End User Software License Agreement ("Agreement") for Associates of Cape Cod, Inc.'s BG Analytics™ software includes the terms, conditions and definitions for the legal use of such software. By installing this software, Licensee acknowledges that Licensee has read and agrees to the terms and conditions herein. 1. DEFINITIONS a. Affiliates: any business entity, which controls, is controlled by or is under common control of Licensee. A business entity shall be deemed to control another business if it owns directly or indirectly in excess of fifty percent (50%) of the outstanding voting securities or capital stock of such business entity or other comparable equity or ownership interest with respect to any entity other than a corporation. b. Licensee: refers to the entity and any subsidiaries that have entered into this Agreement with Associates of Cape Cod. Inc. ("ACC") to use ACC's programs with the application package. c. Documentation: written and/or electronic materials furnished from time to time by ACC to Licensee's for use with the Licensed Products (as defined herein below). d. End User: refers to any party that is licensed to use the Licensed Product with the programs for its own business operations subject to the terms of a BG Analytics™ Software End User License Agreement as further provided for in this agreement. e. End User License Agreement: refers to a legally binding written agreement granting Licensee, the End User the right to use the program which is subject to the terms of this Agreement, and which becomes effective upon the installation of the software by the Licensee f. Error: any failure by the Licensed Products to conform substantially to the Documentation, provided that Licensee informs Accept Decline

*Figure 3. Schermata dell'accordo di licenza con l'utente finale del software BG Analytics®*

#### **Nota: per l'installazione e la configurazione del software BG Analytics® non sono richiesti privilegi di amministratore.**

#### <span id="page-8-0"></span>2.6 Avvio abituale di BG Analytics®

Dopo il primo avvio, è possibile accedere normalmente a BGA come descritto di seguito:

- 1. Selezionare **Start** sullo schermo del computer (angolo in basso a sinistra dello schermo del computer).
- 2. L'accesso a BG Analytics® può avvenire selezionando il programma nel riquadro **Recently added** (Recenti) oppure scorrendo le applicazioni in ordine alfabetico (alla lettera **B**).
- 3. Per creare un'icona allo scopo di semplificare l'accesso, selezionare **Start** sul computer e fare clic con il pulsante destro del mouse su BG AnalyticsTM. Fare clic su **Altro** e **Aggiungi alla barra delle applicazioni**.
- 4. Apparirà la schermata **Home** come mostrato in Figura 4.

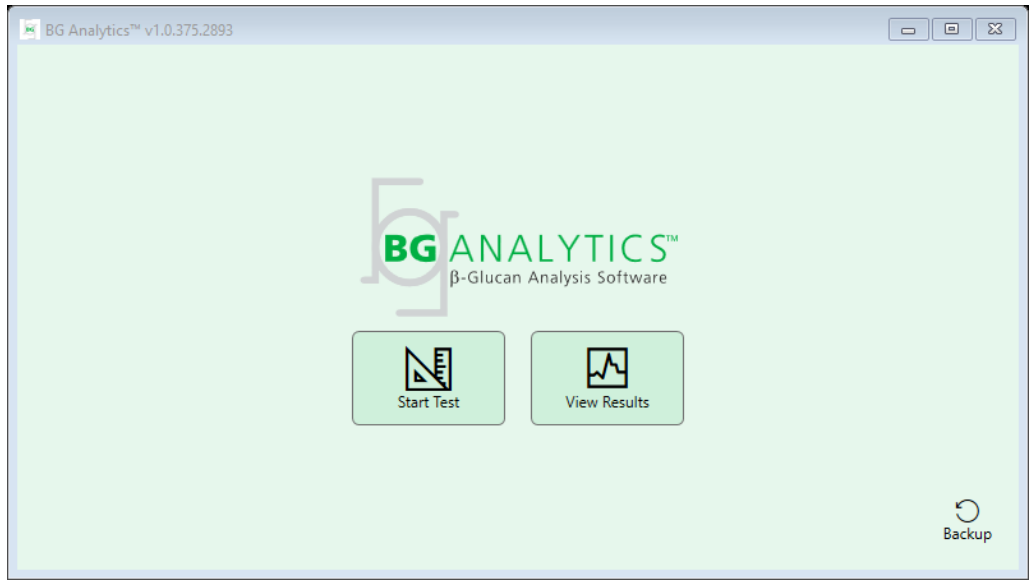

*Figura 4. Schermata Home di BG Analytics®*

# <span id="page-8-1"></span>2.7 Schermata Home

La barra superiore della schermata **Home** visualizza il logo, il nome del software e la versione installata.

La schermata **Home** contiene tre icone che descrivono le funzioni base del software, come mostrato in Tabella 3.

| Icona                    | <b>Funzione</b>                                                                             |
|--------------------------|---------------------------------------------------------------------------------------------|
| 冈<br><b>Start Test</b>   | Start Test (Avvio test): consente di eseguire una nuova analisi                             |
| 囚<br><b>View Results</b> | View Results (Mostra risultati): consente di accedere ai risultati memorizzati nel database |
|                          | Backup: consente di creare un backup del database                                           |

*Tabella 3. Icone di BG Analytics® e rispettive funzioni*

**ATTENZIONE: prima di procedere alla Sezione 2.7.1 Avvio del test, è necessario avere completato l'installazione e la configurazione dell'intero sistema (strumento PKF08 e lettore di codice a barre (facoltativo)). Consultare la Sezione 3 Configurazione del sistema.** 

#### 2.7.1 Avvio del test

Dopo avere selezionato **Start Test** (Avvia test), con lo strumento PKF08 connesso e acceso, il software mostrerà automaticamente lo stato **Verifying Instrument** (Verifica strumento in corso) come indicato in Figura 5.

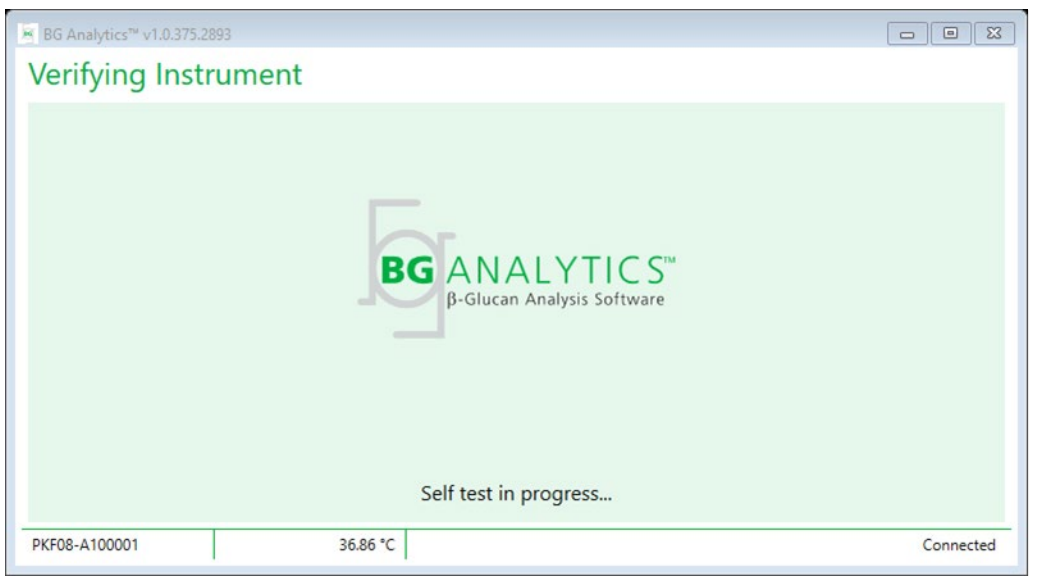

*Figura 5. Schermata Verifying Instrument (Verifica strumento in corso) di BG Analytics®*

**La schermata Verifying Instrument** (Verifica strumento in corso) conferma la connessione allo strumento PKF08 e procede immediatamente all'auto-test dello strumento.

Se la connessione allo strumento PKF08 non viene confermata, l'auto-test dello strumento non può iniziare. La Tabella 4 riassume gli scenari che possono verificarsi nella schermata **Verifying Instrument** (Verifica strumento in corso) e le relative soluzioni.

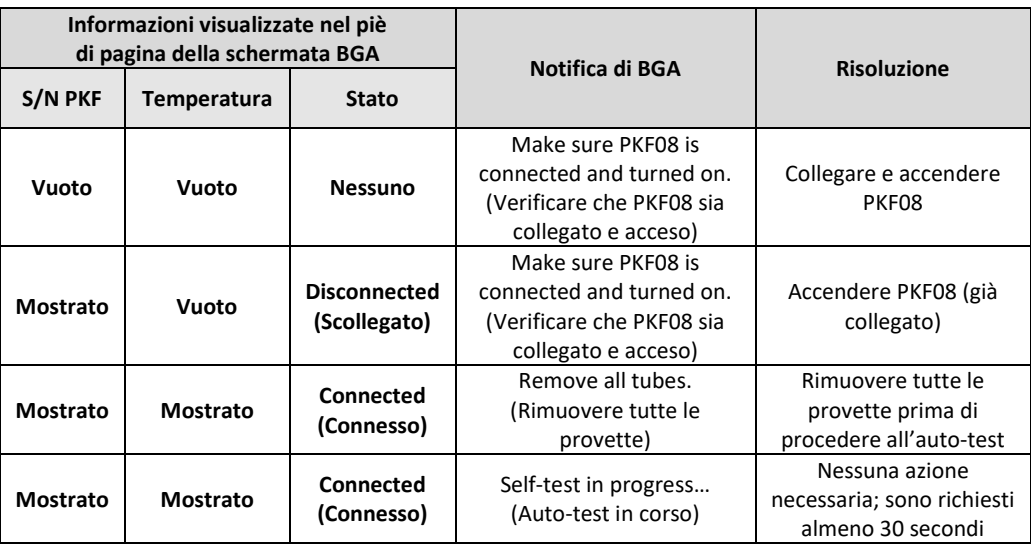

*Tabella 4. Scenari della schermata di verifica dello strumento di BG Analytics®* 

Durante l'auto-test, BGA raccoglie i seguenti dati per almeno 30 secondi:

- Valori dell'intensità digitale (DV) a 405 nm
- Valori DV a 495 nm
- Temperatura

BGA confronta i dati acquisiti con le specifiche richieste:

- Se i dati soddisfano le specifiche, BGA procede alla schermata **Test Setup** (Impostazione del test).
- Se i dati non soddisfano le specifiche, BGA non procede alla schermata **Test Setup** (Impostazione del test). BGA continua a visualizzare la schermata **Verifying Instrument** (Verifica strumento in corso) e mostra le notifiche che possono indicare il motivo dell'errore.
- La Tabella 5 contiene un riepilogo degli esiti dell'auto-test e le notifiche di BGA.

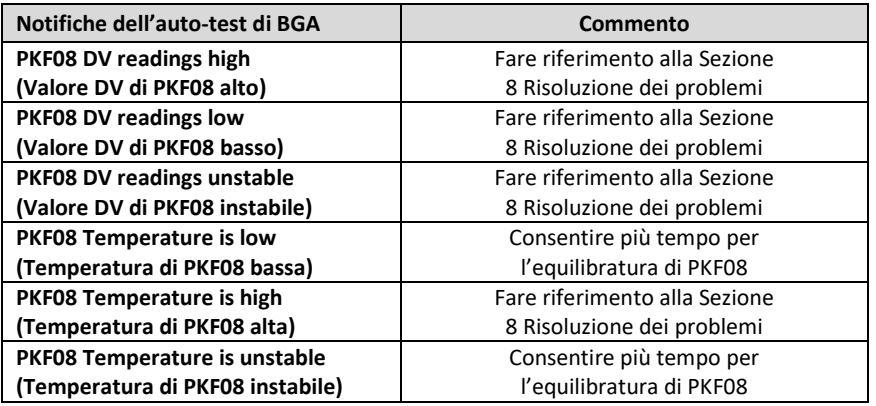

#### *Tabella 5. Scenari relativi ai risultati dell'auto-test del sistema BG Analytics®*

Al termine della corretta esecuzione dell'auto-test dello strumento, BGA passa automaticamente alla schermata **Test Setup** (Impostazione del test).

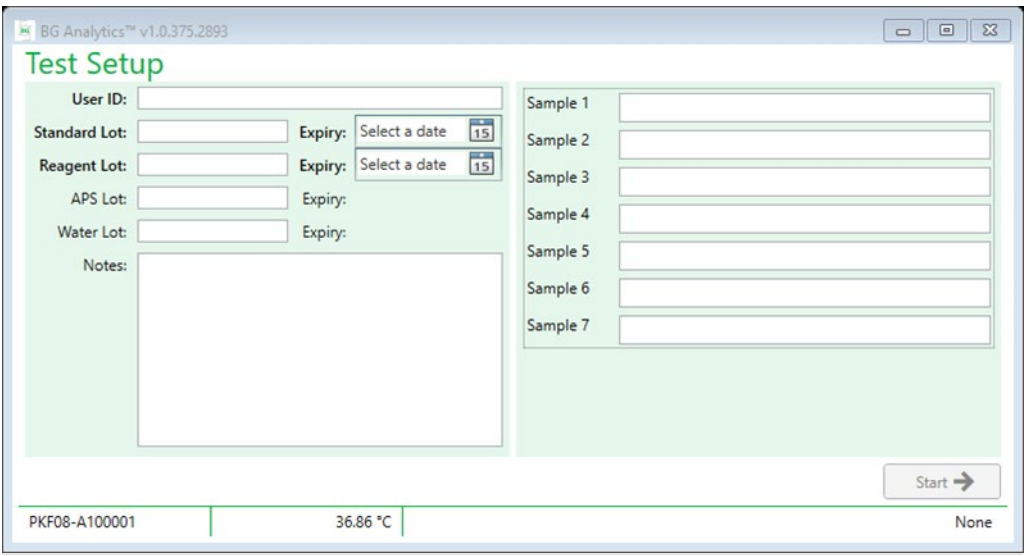

*Figura 6. Schermata Test Setup (Impostazione del test) di BG Analytics®*

Per una descrizione dettagliata sulla modalità di esecuzione di un'analisi, consultare la **Sezione 4 Esecuzione di un saggio Fungitell STAT®** del presente manuale.

# 2.7.2 Visualizzazione dei risultati

Dopo avere fatto clic su **View Results** (Mostra risultati), il software visualizza la schermata **Test History** (Cronologia test) come mostrato in Figura 7. Per informazioni sull'utilizzo di questa funzione, fare riferimento alla **Sezione 5 Analisi dei dati.**

| <b>Test History</b><br>Search: |        |     |                                  |     |           |               |            | $\bigcap_{k}$ Clear |
|--------------------------------|--------|-----|----------------------------------|-----|-----------|---------------|------------|---------------------|
| Date                           | Sample |     | Standard Lot Reagent Lot APS Lot |     | Water Lot | User          | Instrument |                     |
| 12/12/2019 1:18:35 PM P3       |        | 123 | 345                              | 546 | 789       | <b>vwills</b> | 002D79FF   |                     |
| 12/12/2019 1:18:35 PM P2       |        | 123 | 345                              | 546 | 789       | wvills        | 002D79FF   |                     |
| 12/12/2019 1:18:35 PM P1       |        | 123 | 345                              | 546 | 789       | wwills        | 002D79FF   |                     |
| 12/11/2019 9:30:28 AM P3       |        | 123 | 456                              | 789 | 901       | user          | 002D79FF   |                     |
| 12/11/2019 9:30:28 AM P2       |        | 123 | 456                              | 789 | 901       | user          | 002D79FF   |                     |
| 12/11/2019 9:30:28 AM P1       |        | 123 | 456                              | 789 | 901       | user          | 002D79FF   |                     |
| 12/11/2019 9:03:35 AM P3       |        | 123 | 345                              | 678 | 901       | <b>wills</b>  | 002D79FF   |                     |
| 12/11/2019 9:03:35 AM P2       |        | 123 | 345                              | 678 | 901       | <b>vwills</b> | 002D79FF   |                     |
| 12/11/2019 9:03:35 AM P1       |        | 123 | 345                              | 678 | 901       | <b>vwills</b> | 002D79FF   |                     |
| 12/10/2019 3:46:53 PM P7       |        | 123 | 345                              | 678 | 901       | wwills        | 002D79FF   |                     |
| 12/10/2019 3:46:53 PM P6       |        | 123 | 345                              | 678 | 901       | vwills        | 002D79FF   |                     |
| 12/10/2019 3:46:53 PM P5       |        | 123 | 345                              | 678 | 901       | vwills        | 002D79FF   |                     |
| 12/10/2019 3:46:53 PM P4       |        | 123 | 345                              | 678 | 901       | <b>vwills</b> | 002D79FF   |                     |

*Figura 7. Schermata Test History (Cronologia test) di BG Analytics®*

# 2.8 Backup e ripristino del database fornito con il software BG Analytics®

<span id="page-11-0"></span>Verificare e analizzare le istruzioni per il backup e il ripristino di seguito fornite in conformità con i requisiti e i criteri applicabili a livello locale.

- 2.8.1 Backup del database BGA
- 1. Lanciare BG Analytics®.
- 2. Nella schermata **Home**, fare clic su **Backup**.
- 3. Identificare il dispositivo di archiviazione remota designato.
- 4. Selezionare **Save (Salva)** sotto il nome del file predefinito (ossia, bgabackup-ANNO-MESE-GIORNO) per salvarlo come file in formato database BGA.
- 5. Fare clic su **OK** per confermare **Backup Complete** (Backup completo).
- 2.8.2 Ripristino del database BGA

**ATTENZIONE: per evitare un'eventuale perdita dei dati, il ripristino del database deve essere eseguito su un computer host separato. Quanto di seguito descritto deve essere eseguito solo in casi estremi, laddove non vi siano altri computer host disponibili. Questa procedura sostituisce i dati reali con i dati di back-up.**

- 1. Chiudere BG Analytics®.
- 2. Identificare la cartella di salvataggio del database BGA sul computer host (solitamente come dati dell'applicazione locale). Ad esempio: %LocalAppData%\Packages\BGAnalytics.Package\_an7jsm1jwze3c\LocalCache\Local.
- 3. Salvare una copia del backup del database nella cartella locale.
- 4. Eliminare il database corrente denominato bganalytics.db.:
- 5. Rinominare il backup del database da bgabackup-ANNO-MESE-GIORNO a bganalytics.db.
- 6. Lanciare BG Analytics® e fare clic su **View Results** (Mostra risultati).
- 7. In questo modo, il database visualizza i dati ripristinati dal file di back-up.

#### <span id="page-12-0"></span>3 Configurazione del sistema

Questa sezione descrive l'installazione dello strumento PKF08 e del lettore di codice a barre. Completare l'installazione di entrambi i dispositivi prima di eseguire qualsiasi saggio.

#### <span id="page-12-1"></span>3.1 Installazione dello strumento PKF08

BG Analytics® è destinato all'uso con il lettore di provette per incubazione a 8 pozzetti Lab Kinetics per l'esecuzione di saggi cinetici. Per informazioni sui requisiti specifici e sull'uso sicuro dello strumento PKF08, consultare il Manuale per l'utente dello strumento PKF08 fornito insieme allo strumento. Una copia elettronica del Manuale per l'utente dello strumento PKF08 è disponibile in varie lingue sul sito [www.acciusa.com.](http://www.acciusa.com/)

Installare lo strumento come segue:

- 1. Disimballare lo strumento.
- 2. Posizionare il PKF08 su una superficie piana e stabile, lontano da apparecchiature che possano causare eccessive vibrazioni o disturbo elettronico (es. frigoriferi o centrifughe). Evitare di esporre il PKF08 alla luce solare diretta o in un'area con luci eccessivamente forti.
- 3. Inserire il cavo di alimentazione in una presa a muro con messa a terra tramite l'adattatore di alimentazione fornito in dotazione e collegarlo al PKF08. Il PKF08 può essere facoltativamente collegato a un gruppo di continuità (UPS).
- 4. Collegare il PKF08 al computer host utilizzando il cavo di comunicazione USB fornito in dotazione.
- 5. Premere il pulsante di accensione situato sul lato del PKF08. Il driver di comunicazione USB viene installato automaticamente.
- 6. Prima dell'uso, lasciare equilibrare lo strumento a 37 °C  $\pm$ 1 °C per almeno 20 minuti.

#### <span id="page-13-0"></span>3.2 Installazione del lettore di codice a barre (facoltativo)

BG Analytics® è progettato per essere compatibile con i lettori di codice a barre configurati in modalità scanner USB HID Points of Sale. Per informazioni dettagliate sull'installazione e sull'uso, consultare il Manuale per l'utente del lettore di codice a barre.

#### 3.2.1 Requisiti del formato di codice a barre

È supportato qualsiasi codice a barre che possa essere scansionato mediante il lettore utilizzato.

#### 3.2.2 Impostazione del lettore di codice a barre

Il lettore deve essere impostato come segue:

- 1. Verificare che il software BG Analytics® sia chiuso.
- 2. Durante l'installazione per l'utilizzo con BG Analytics®, seguire le istruzioni di installazione fornite dal produttore del lettore di codice a barre.
- 3. Dopo avere installato correttamente il lettore, lanciare BG Analytics®.
- 4. Fare clic su **Start Test** (Avvia test).
- 5. Nella schermata **Test Setup** (Impostazione del test), eseguire la scansione dei codici a barre disponibili.
- 6. **Importante**: **verificare che tutte le informazioni scannerizzate vengano visualizzate correttamente in BG Analytics®**.

**Nota: ACC consiglia vivamente di convalidare l'uso di tutti i lettori di codice a barre (come strumentazione di terze parti) in base al programma di controllo qualità locale e alle normative applicabili.**

Dopo avere installato e verificato l'intero sistema (ad es. usando il protocollo di verifica del sistema BG Analytics® (G\_1866)), è possibile utilizzare il saggio Fungitell STAT® per analizzare i campioni dei pazienti.

# <span id="page-13-1"></span>4 Esecuzione di un saggio Fungitell STAT®

Questa sezione fornisce una descrizione dettagliata su come utilizzare il software BG Analytics® per eseguire un saggio Fungitell STAT®.

#### <span id="page-13-2"></span>4.1 Impostazione del test

Per una descrizione dettagliata della procedura di preparazione dei campioni dei pazienti, STAT STD e STAT RGT, fare riferimento alle istruzioni per l'uso di Fungitell STAT® (PN002603) e alla guida rapida di Fungitell STAT® (PN002617).

- 1. Accendere il PKF08 e lasciarlo equilibrare a 37 °C ±1 °C per almeno 20 minuti.
- 2. Lanciare BG Analytics<sup>®</sup>.
- 3. Fare clic su **Start Test** (Avvia test).
- 4. Nella schermata **Test Setup** (Impostazione del test), usare il lettore di codice a barre oppure inserire manualmente le informazioni minime richieste (vedere Figura 8) e le informazioni facoltative (se presenti):

Informazioni minime richieste:

- ID utente (nessuna configurazione utente richiesta)
- Numero di lotto e scadenza dello standard (STAT STD)
- Numero di lotto e scadenza del reagente (STAT RGT)
- ID campione: almeno uno (fino a un massimo di sette (7)) che soddisfi i seguenti requisiti:
	- I. Gli ID dei campioni devono essere univoci
	- II. Gli ID dei campioni non devono essere contrassegnati con la dicitura "Standard"

Informazioni facoltative:

- Numero di lotto e scadenza della soluzione alcalina di pre-trattamento (APS)
- Numero di lotto e scadenza dell'acqua
- Note
- 5. Verificare l'accuratezza dei dati inseriti prima di passare alla fase successiva.

**Nota: se i materiali inseriti sono scaduti, BG Analytics® visualizza una notifica (ad es. "Warning: Standard Lot Has Expired." (Attenzione: il lotto dello standard è scaduto)).**

6. Fare clic su **Start** per avviare la fase di incubazione di 10 minuti.

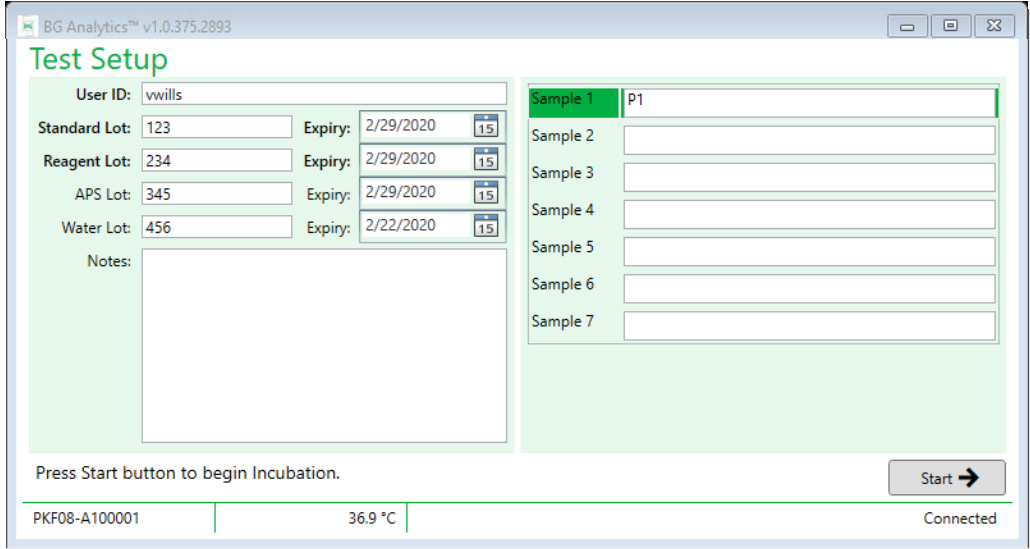

 *Figura 8. Schermata Test Setup (Impostazione del test) di BG Analytics*® *– Esempio di inserimento delle informazioni*

# <span id="page-14-0"></span>4.2 Fase di incubazione

Procedere come indicato di seguito per eseguire una fase di incubazione di 10 minuti:

1. Nella schermata **Incubating** (Incubazione), i pozzetti risultano pronti per ricevere le provette quando il relativo stato è "Empty" (Vuoto) (Figura 9). Il primo pozzetto a sinistra è contrassegnato con la dicitura Standard ed è dedicato alla fiala STAT STD, mentre i pozzetti rimanenti, contrassegnati da 1 a 7, sono riservati ai campioni dei pazienti.

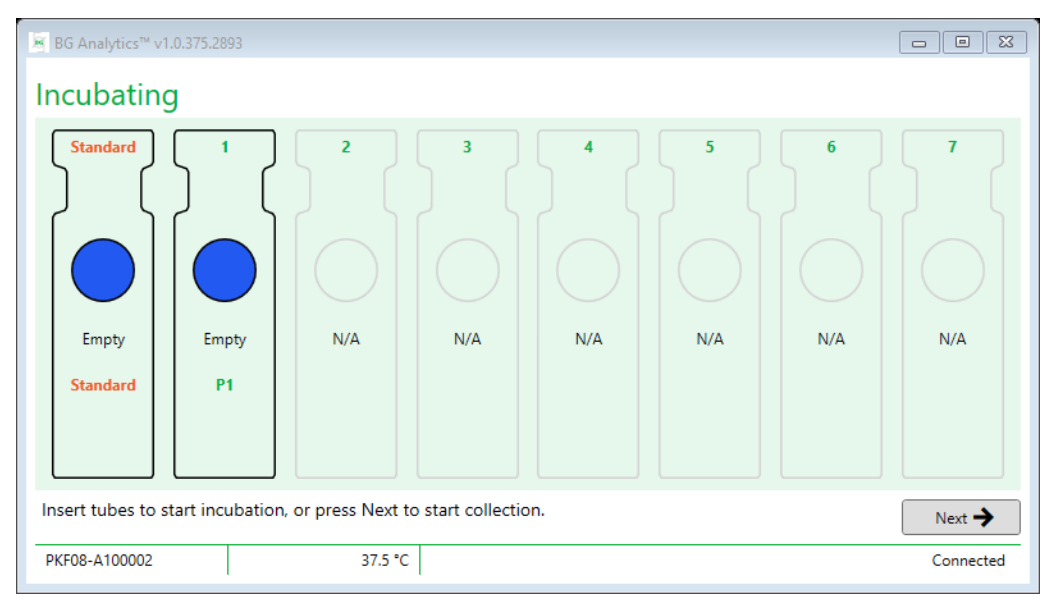

*Figura 9. Schermata Incubating (Incubazione in corso) di BG Analytics®*

- 2. Inserire ciascuna provetta nel rispettivo pozzetto di PKF08 per avviare la fase di incubazione (Figura 10). Ciascun pozzetto viene sincronizzato singolarmente.
	- a. Se si inserisce per errore una provetta in un pozzetto senza ID campione, lo stato del pozzetto diventa "Invalid" (Non valido) e il timer per il conto alla rovescia non viene attivato.
	- b. Per risolvere il problema, estrarre la provetta dal pozzetto non valido e trasferirla nel pozzetto giusto.

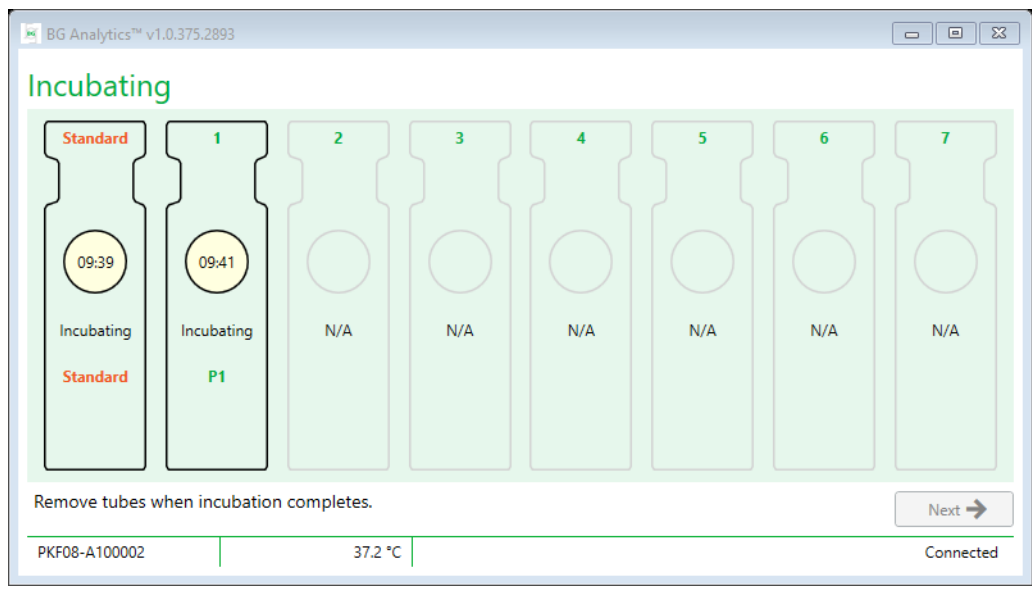

*Figura 10. Schermata Incubating (Incubazione in corso) di BG Analytics® con provetta STAT STD inserita nel pozzetto Standard e una (1) provetta con campione paziente inserita nel pozzetto n. 1*

**Nota: l'incubazione del campione con l'aggiunta di APS è una fase critica della procedura Fungitell STAT® e deve sempre essere inclusa. BG Analytics® consente di saltare la fase di incubazione nelle situazioni in cui tutte le provette vengono incubate in un dispositivo di incubazione di terze parti (ad es. blocco termico di incubazione). Per saltare la fase di incubazione, fare clic su Next (Avanti). BGA visualizza la seguente notifica: "You are about to skip incubation; this action cannot be undone. Would you like to continue to data collection?" (Stai per saltare la fase di incubazione; questa azione non può essere annullata. Desideri passare alla raccolta dati?). Fai clic su Yes (Sì) per passare alla schermata successiva.**

- 3. Quando lo stato dei pozzetti indica "Done Incubating" (Incubazione completata) rimuovere le provette e trasferirle nell'apposito rack.
- 4. Dopo avere rimosso tutte le provette, BGA visualizza la notifica: "Incubation has finished. Would you like to continue to data collection?" (Incubazione completata. Desideri passare alla raccolta dati?). Fare clic su **Yes** (Sì) per passare alla schermata **Collecting Data** (Raccolta dati).

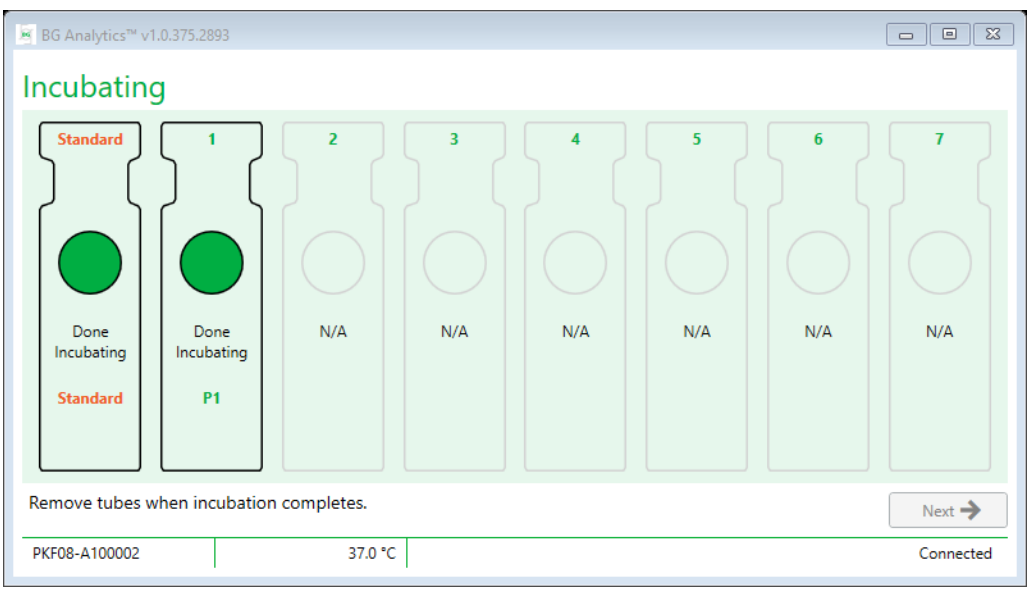

*Figura 11. Schermata Incubating (Incubazione in corso) di BG Analytics® al termine del periodo di incubazione di 10 minuti*

# <span id="page-16-0"></span>4.3 Esecuzione del test

Eseguire il saggio come descritto di seguito:

1. Nella schermata **Collecting Data** (Raccolta dati), ciascun pozzetto con ID campione deve mostrare lo stato "Ready**"** (Pronto) (come mostrato in Figura 12).

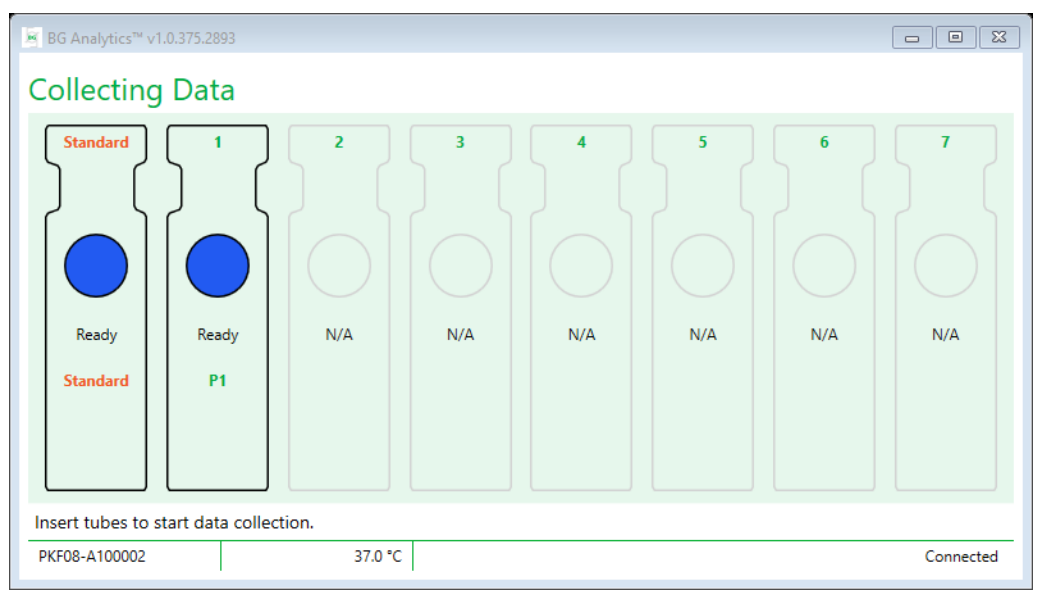

*Figura 12. Schermata Collecting Data (Raccolta dati) di BG Analytics®, pronta per la raccolta dati*

2. Inserire la provetta STAT RGT contenente STAT STD nel pozzetto **Standard** su PKF08 e in BG Analytics®.

- i. Il mancato inserimento di STAT STD in ciascun test invaliderà l'intera analisi. Per maggiori informazioni, consultare la Tabella 6 nella **Sezione 7 Interpretazione dei risultati**.
- 3. Lo stato del pozzetto **Standard** passa da "Ready" (Pronto) a "Collecting" (Raccolta in corso) e il timer inizia il conto alla rovescia di 40 minuti previsto per il saggio.
	- i. Se lo stato del pozzetto non cambia, significa che la provetta non è stata inserita correttamente e i dati non verranno raccolti. Per maggiori informazioni, fare riferimento alla **Sezione 8 Risoluzione dei problemi**.
- 4. Procedere nello stesso modo per tutte le provette STAT RGT contenenti il campione del paziente (come mostrato in Figura 13).
	- i. Ogni provetta STAT RGT con il campione deve essere inserita nel pozzetto con l'ID campione corrispondente. Se una provetta STAT RGT con il campione viene erroneamente inserita in un pozzetto con un ID campione sbagliato, il sistema prevede un periodo di tolleranza di 10 secondi per consentire di estrarre la provetta e trasferirla nel pozzetto giusto.
	- ii. Tutte le provette devono essere inserite entro 5 minuti dall'inserimento della prima provetta. Quando il timer della prima provetta inserita indica 35:00, lo stato dei pozzetti con ID campione, ma senza provette, indicherà "Never Inserted" (Nessun inserimento). Questo stato è conclusivo: BGA non registrerà più l'inserimento di altre provette.
- iii. Se si inserisce per errore una provetta STAT RGT con campione in un pozzetto senza ID campione (indicato con N/A), il pozzetto mostra lo stato "Invalid" (Non valido) e il timer per il conto alla rovescia non viene attivato. La provetta può essere rimossa immediatamente e trasferita nel pozzetto giusto.

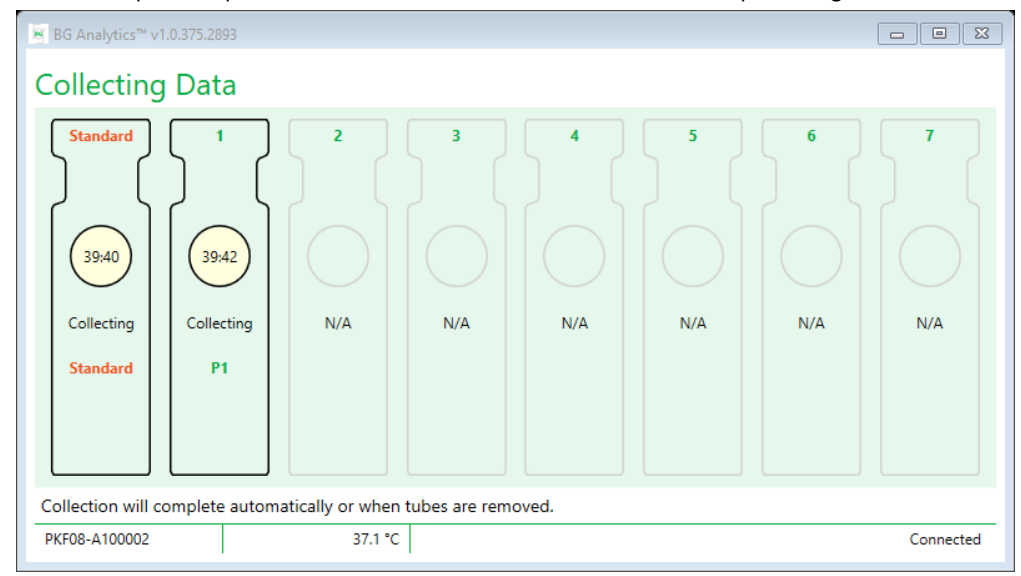

*Figura 13. Schermata Collecting Data (Raccolta dati) di BG Analytics® con provetta STAT STD inserita nel pozzetto Standard e una (1) provetta con campione paziente inserita nel pozzetto n. 1*

- 5. Accertarsi che ciascuna provetta STAT RGT con campione sia inserita nel rispettivo pozzetto; l'ID campione del pozzetto deve corrispondere all'ID campione del paziente.
- 6. Consentire a ciascun pozzetto la raccolta di punti dati per 40 minuti (2400 secondi) a 37 °C ±1 °C.
	- i. Durante la raccolta dei dati, l'operatore non deve chiudere il software BGA. In caso contrario, apparirà la seguente notifica: "The Assay is still in process. Do you want to exit?" (Il saggio è ancora in esecuzione. Vuoi uscire?).
- 7. La raccolta dei dati per ciascun pozzetto termina automaticamente dopo 40 minuti.
- 8. Al termine dell'analisi in tutti i pozzetti, BGA apre automaticamente la schermata **Complete** (Fine) e visualizza il messaggio "The test has finished" (Analisi completata) (come mostrato in Figura 14).

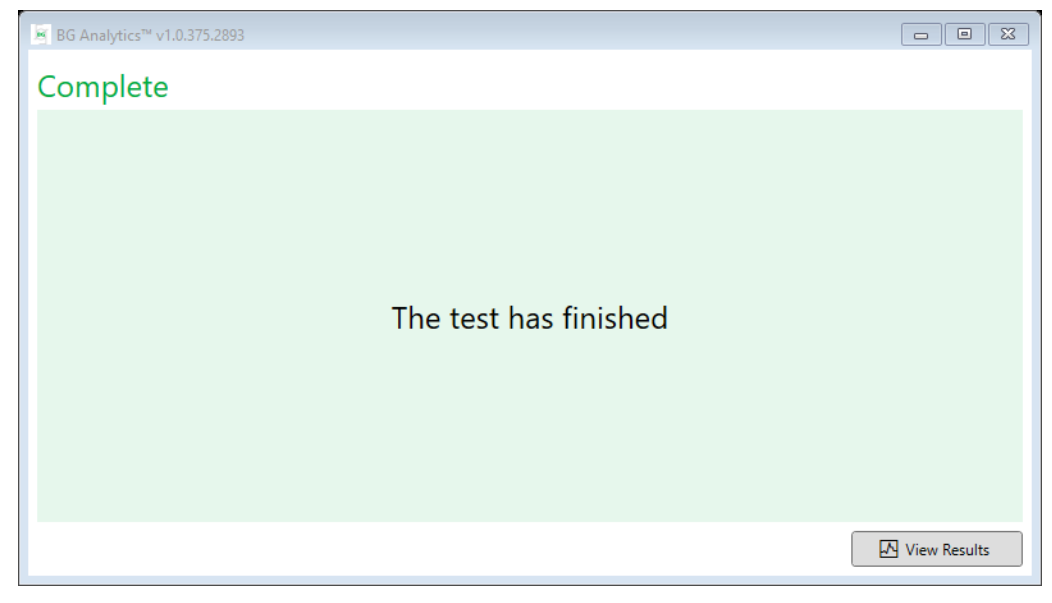

*Figura 14. Schermata Complete (Fine) di BG Analytics®*

**Nota: se il pozzetto Standard non conclude l'elaborazione, il test mostrerà lo stato Invalid Standard (Standard non valido).**

# <span id="page-18-0"></span>5 Analisi dei dati

Questa sezione descrive:

- Come accedere ai saggi completati
- Struttura e consegna dei rapporti **Test Results** (Risultati del test)
- Come cercare le informazioni desiderate

# <span id="page-18-1"></span>5.1 Accesso ai dati del test immediatamente dopo il completamento della raccolta

- 1. Nella schermata **Complete** (Fine), fare clic su **View Results** (Mostra risultati).
- 2. BGA genererà immediatamente un rapporto sul saggio completato come mostrato nella schermata Test Result (Risultato del test) di **BG Analytics®** (vedere Figura 15).

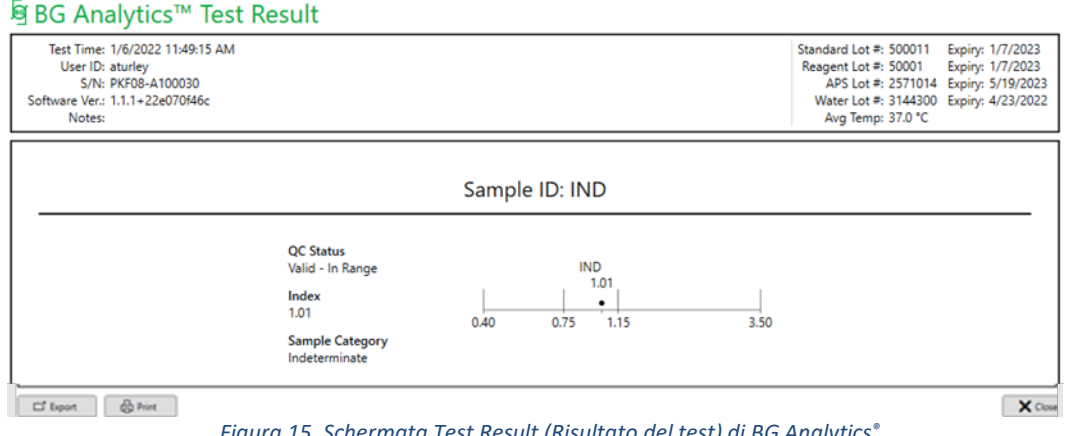

 *Figura 15. Schermata Test Result (Risultato del test) di BG Analytics®*

- 3. Per informazioni sulla struttura del rapporto, consultare la Sezione 5.3 Struttura del rapporto contenente i risultati del test.
- 4. Fare clic su **Print** (Stampa) per stampare i risultati del test con un (1) ID campione per pagina.

# <span id="page-19-0"></span>5.2 Accesso ai dati di saggi precedentemente completati (cronologia dei test)

1. Nella schermata **Home**, fare clic su **View Results** (Mostra risultati).

| <b>Test History</b><br>Search: |        |              |                     |     |           |               | $\mathcal{Q}$ Find | $C$ Clear |
|--------------------------------|--------|--------------|---------------------|-----|-----------|---------------|--------------------|-----------|
| Date                           | Sample | Standard Lot | Reagent Lot APS Lot |     | Water Lot | User          | Instrument         |           |
| 12/12/2019 1:18:35 PM P3       |        | 123          | 345                 | 546 | 789       | <b>vwills</b> | 002D79FF           | $\wedge$  |
| 12/12/2019 1:18:35 PM P2       |        | 123          | 345                 | 546 | 789       | wwills        | 002D79FF           |           |
| 12/12/2019 1:18:35 PM P1       |        | 123          | 345                 | 546 | 789       | <b>vwills</b> | 002D79FF           |           |
| 12/11/2019 9:30:28 AM P3       |        | 123          | 456                 | 789 | 901       | user          | 002D79FF           |           |
| 12/11/2019 9:30:28 AM P2       |        | 123          | 456                 | 789 | 901       | user          | 002D79FF           |           |
| 12/11/2019 9:30:28 AM P1       |        | 123          | 456                 | 789 | 901       | user          | 002D79FF           |           |
| 12/11/2019 9:03:35 AM P3       |        | 123          | 345                 | 678 | 901       | vwills        | 002D79FF           |           |
| 12/11/2019 9:03:35 AM P2       |        | 123          | 345                 | 678 | 901       | vwills        | 002D79FF           |           |
| 12/11/2019 9:03:35 AM P1       |        | 123          | 345                 | 678 | 901       | vwills        | 002D79FF           |           |
| 12/10/2019 3:46:53 PM P7       |        | 123          | 345                 | 678 | 901       | vwills        | 002D79FF           |           |
| 12/10/2019 3:46:53 PM P6       |        | 123          | 345                 | 678 | 901       | vwills        | 002D79FF           |           |
| 12/10/2019 3:46:53 PM P5       |        | 123          | 345                 | 678 | 901       | vwills        | 002D79FF           |           |
| 12/10/2019 3:46:53 PM P4       |        | 123          | 345                 | 678 | 901       | vwills        | 002D79FF           |           |

*Figura 16. Schermata Test History (Cronologia test) di BG Analytics®*

- 2. Nella schermata Test History (Cronologia test), ogni riga corrisponde a un singolo ID campione. Se nel corso dello stesso test sono stati analizzati sette (7) campioni, il software elencherà sette (7) rapporti di test individuali con data e ora identiche.
- 3. La seconda colonna da sinistra elenca gli ID dei campioni.
- 4. Fare doppio clic sulla riga contenente l'ID campione desiderato.
- 5. Per informazioni sulla struttura dei rapporti dei test, consultare la Sezione 5.3 Struttura del rapporto contenente i risultati del test.
- 6. Fare clic su Print (Stampa) per stampare i risultati del test con un (1) ID campione per pagina.

### <span id="page-19-1"></span>5.3 Struttura del rapporto contenente i **risultati del test**

BG Analytics® visualizza il rapporto **Test Result** (Risultati del test). Un esempio del rapporto è mostrato in Figura 17.

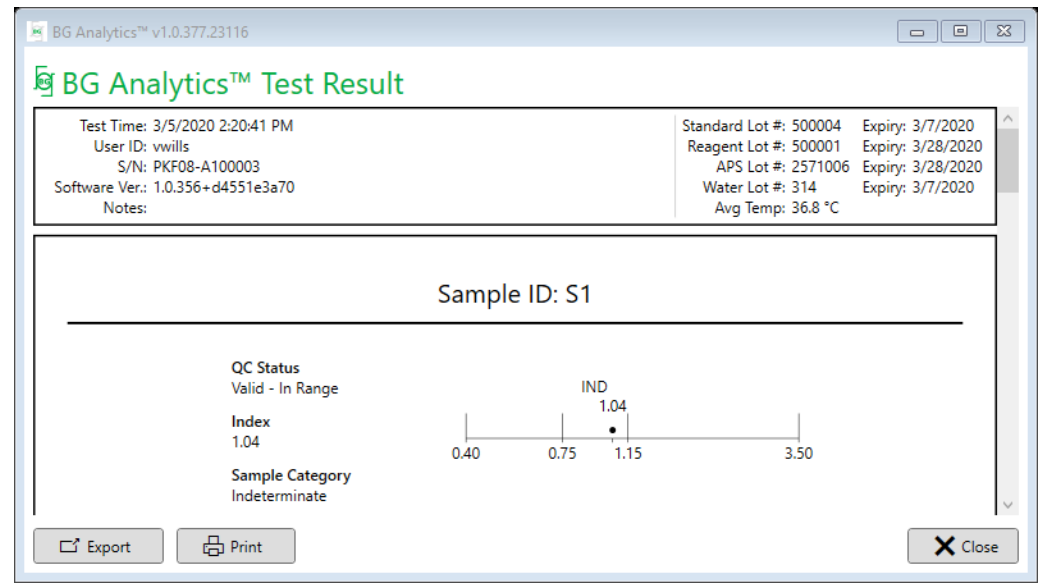

 *Figura 17. Rapporto contenente i risultati del test BG Analytics® per il campione P1 con risultato indeterminato*

- Viene generato un rapporto con un (1) campione per pagina. Il rapporto potrà contenere al massimo sette (7) campioni e, di conseguenza, sette (7) pagine. Ogni pagina del rapporto include:
	- o Intestazione:
		- Lato sinistro: Data/ora del test, ID utente, numero seriale di PKF08, versione del software, note (se presenti)
		- **Lato destro:** 
			- Numeri di lotto di standard (STAT STD), reagente (STAT RGT), APS, acqua e rispettive date di scadenza.
			- Temperatura media registrata durante il test.
	- o Corpo principale:
		- **ID** campione
		- Stato del controllo di qualità (QC), indice, categoria del campione
		- Grafico dell'indice (visualizzato solo se lo stato QC del campione è valido):
			- Valori dell'indice (arrotondati a due decimali) tracciati su un grafico a scala logaritmica
				- o All'interno del grafico verrà contrassegnato il valore dell'indice compreso nell'intervallo tra 0,40 e 3,50. L'indice indeterminato verrà contrassegnato tra 0,75 e 1,15. La Figura 17 mostra un esempio di un campione con stato QC valido e valore dell'indice indeterminato.
			- o Il valore dell'indice non compreso nell'intervallo tra 0,40 e 3,50 verrà contrassegnato in corrispondenza di un limite del grafico con un indicatore rivolto nella direzione del valore.
		- Traccia cinetica del campione (appare solo se lo stato QC del campione non è valido):
			- o Raffigurazione nel grafico come Delta OD (405–495 nm) rispetto al Tempo (s) con valori di intercetta Y, pendenza e R determinati tra 1900 e 2400 secondi per consentire l'ulteriore analisi del campione (per maggiori informazioni vedere la **Sezione 8 Risoluzione dei problemi**). La Figura 18 mostra un esempio di un campione con stato QC non valido.
			- o Lo stato QC dei campioni non validi è descritto in maniera dettagliata nella Tabella 7 (Sezione 7.2 Interpretazione dei risultati dei campioni).

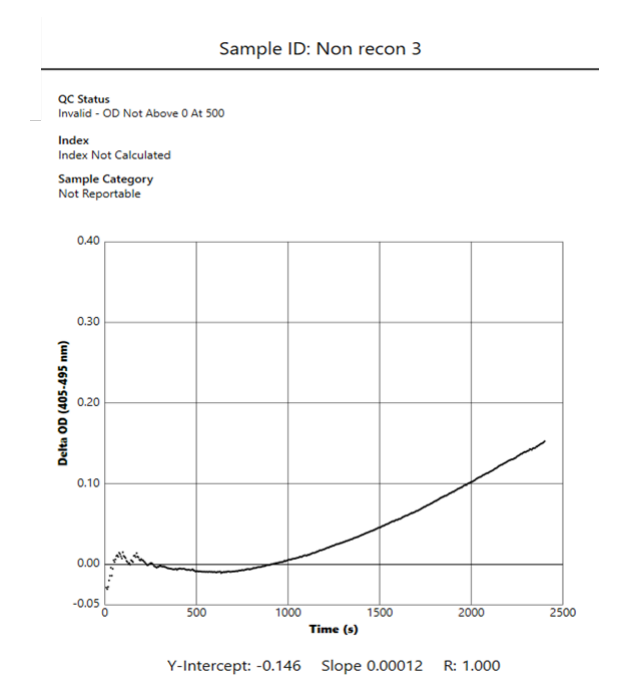

*Figura 18. Rapporto con i risultati del test BG Analytics® per un campione con stato QC non valido – Traccia cinetica*

#### <span id="page-21-0"></span>5.4 Consegna dei risultati dei test

I risultati dei test possono essere stampati o esportati. Fare riferimento ai criteri di controllo dei documenti e alle normative applicabili a livello locale.

#### 5.4.1 Stampa dei risultati dei test

- 1. Far clic su **Print** (Stampa) per stampare una copia cartacea dei risultati.
- 2. Confermare la **stampa** sulla scheda General (Generale).
- 3. Il rapporto deve essere stampato su carta in formato A4 o lettera.
- 4. Verificare che i dati visualizzati sullo schermo siano stati stampati correttamente sul rapporto.
- 5. Al termine, fare clic su **Close** (Chiudi).

#### 5.4.2 Esportazione dei risultati dei test

- 1. Fare clic su **Export** (Esporta) per esportare il contenuto del rapporto come **BG Analytics® Files**.
- 2. Selezionare la posizione in cui salvare il file esportato.
- 3. Inserire il **File Name** (Nome file).
- 4. Fare clic su **Save** (Salva).
- 5. Verificare che i dati visualizzati nel file **BG Analytics® Files** siano stati esportati correttamente.
- 6. Al termine, fare clic su **Close** (Chiudi).

#### <span id="page-21-1"></span>5.5 Ricerca delle informazioni desiderate

Utilizzando la funzione **Search** (Cerca), l'utente può eseguire una ricerca all'interno del database locale in base a:

- ID campione
- Numero di lotto dello standard (STAT STD)
- Numero di lotto del reagente (STAT RGT)
- Numero di lotto dell'APS
- Numero di lotto dell'acqua
- ID utente
- Numero seriale dello strumento
- Per cercare un valore specifico:
	- 1. Lanciare BG Analytics<sup>®</sup>.
	- 2. Fare clic su **View Results** (Mostra risultati).
	- 3. Fare clic sul riquadro **Search** (Ricerca) e inserire il valore (es. ID campione).
	- 4. Fare clic su **Find** (Trova) per visualizzare tutti i risultati dell'ID campione specifico.
	- 5. Prima di eseguire un'altra ricerca, fare clic su **Clear** (Cancella).

I risultati della ricerca possono essere ordinati facendo clic sull'intestazione della rispettiva colonna.

#### <span id="page-21-2"></span>6 Pulizia dei dati

In base ai propri requisiti, è possibile eseguire una pulizia periodica dei dati. Ciò può avvenire ripristinando il software BG Analytics® ai valori di fabbrica predefiniti:

- 1. Sul computer, selezionare **Start.**
- 2. Fare clic con il pulsante destro del mouse su **BG Analytics®**.
- 3. Fare clic su **More** (Altro) e selezionare **App settings** (Impostazioni app).
- 4. Fare clic su **Reimposta**.

# <span id="page-22-0"></span>7 Interpretazione dei risultati

I risultati del test Fungitell STAT® possono essere utilizzati come ausilio nella diagnosi presuntiva di infezione fungina invasiva. Per maggiori informazioni, consultare le Istruzioni per l'uso di Fungitell STAT® (PN002603).

Affinché l'analisi sia valida, la temperatura media segnalata deve essere di 37 °C ±1 °C.

Per ogni ID campione vengono determinate tre aree principali:

- 1. **QC Status** (Stato QC): determina la validità dello standard e del campione
- 2. **Index** (Indice): può calcolare il tasso del campione relativo al tasso dello standard
- 3. **Sample Category** (Categoria campione): interpreta i risultati del campione in base allo stato QC e al valore dell'indice

BG Analytics® determina automaticamente lo stato QC dello Standard e di tutti gli ID pozzetto che rappresentano i campioni. Lo stato QC viene visualizzato sul rapporto dei risultati del test in base alla seguente logica:

#### <span id="page-22-1"></span>7.1 Standard

- Se lo standard non soddisfa almeno uno dei criteri QC, BGA genera un rapporto con i risultati del campione come segue:
	- o **QC Status**: Invalid (Stato QC Non valido): standard con notifica aggiuntiva come mostrato in Tabella 6
	- o **Index (Indice)**: indice non calcolato un valore indice non può essere calcolato
	- o **Sample Category (Categoria del campione)**: non refertabile

L'intero test non è valido e tutti i campioni devono essere nuovamente analizzati.

Per maggiori informazioni su qualsiasi risultato non valido, vedere la **Sezione 8 Risoluzione dei problemi**.

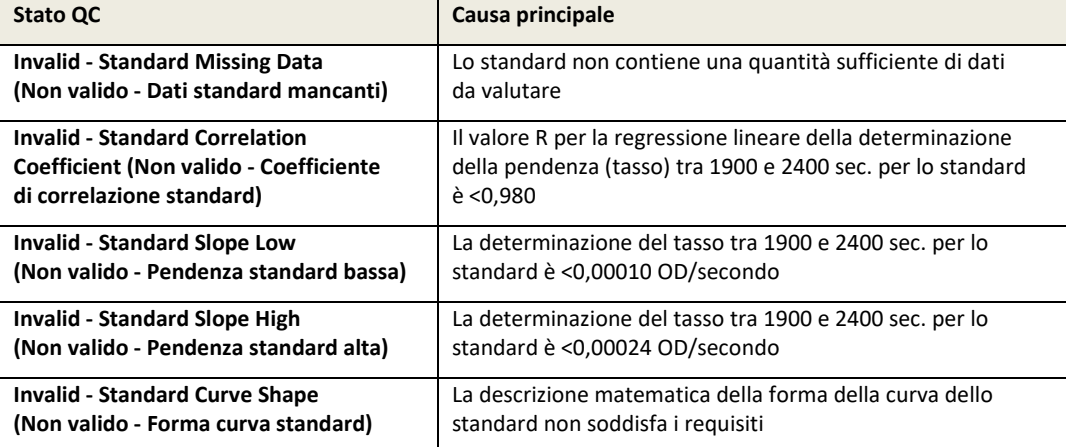

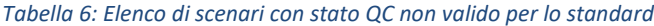

• Se lo standard soddisfa tutti i criteri QC, il test è valido e lo stato QC del campione verrà valutato da BGA come descritto in maniera dettagliata nella Sezione 7.2 Interpretazione dei risultati dei campioni.

#### <span id="page-22-2"></span>7.2 Interpretazione dei risultati dei campioni

- Se il campione non soddisfa almeno uno dei criteri QC, BGA genera un rapporto con i risultati del campione come segue:
	- o **QC Status**: Invalid (Stato QC Non valido): notifica aggiuntiva come mostrato in Tabella 7
	- o **Indice** (Indice): indice non calcolato
	- o **Sample Category** (Categoria del campione): non refertabile

BGA visualizza anche una traccia cinetica del campione per fornire uno strumento aggiuntivo per ulteriori analisi. Per maggiori informazioni su qualsiasi risultato non valido, vedere la **Sezione 8 Risoluzione dei problemi**.

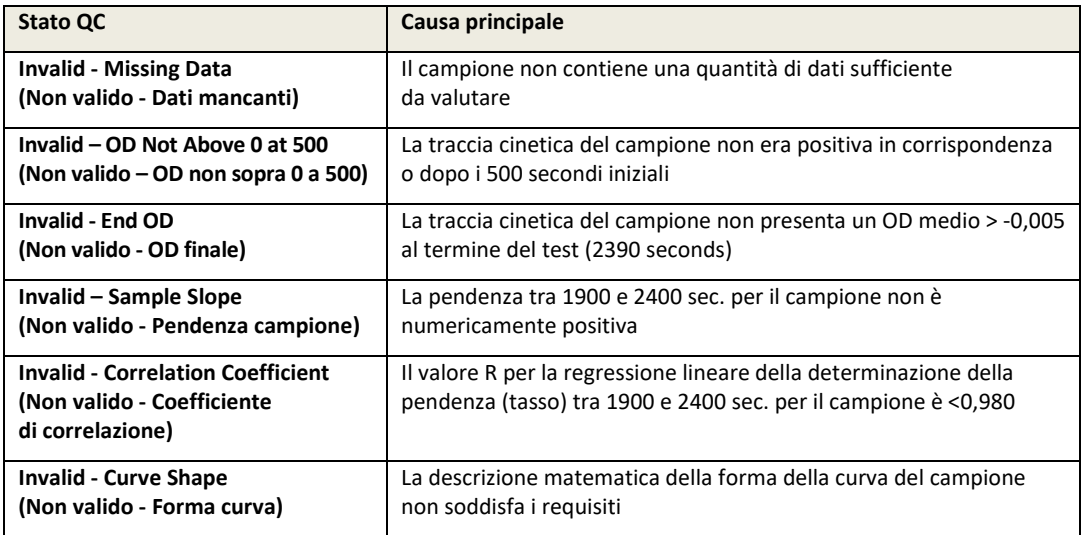

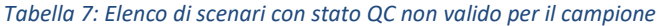

• Se lo stato QC del campione viene considerato valido, ma il risultato del campione viene identificato al di sopra o al di sotto dell'intervallo, BGA genera un rapporto dei risultati come mostrato in Tabella 8 (nessun grafico dell'indice e nessuna traccia cinetica per il campione mostrati):

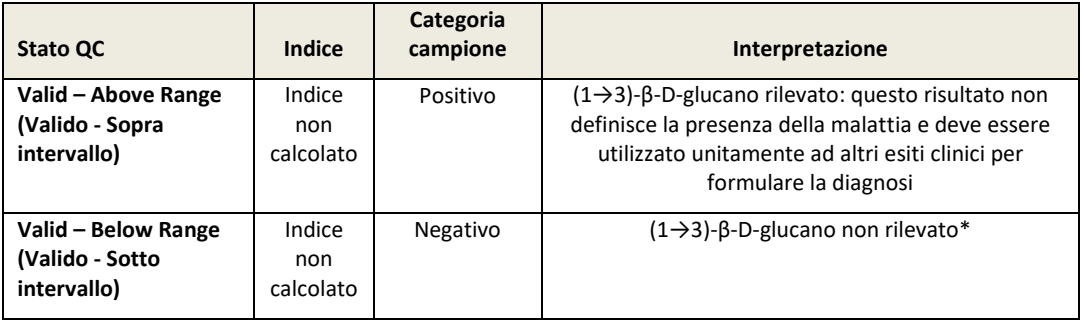

*Tabella 8: Interpretazione dei campioni in BG Analytics®*

• Se lo stato QC del campione viene considerato valido e viene calcolato un valore dell'indice, BGA genera un rapporto dei risultati come mostrato in Tabella 9 (grafico dell'indice mostrato, nessuna traccia cinetica per il campione mostrata):

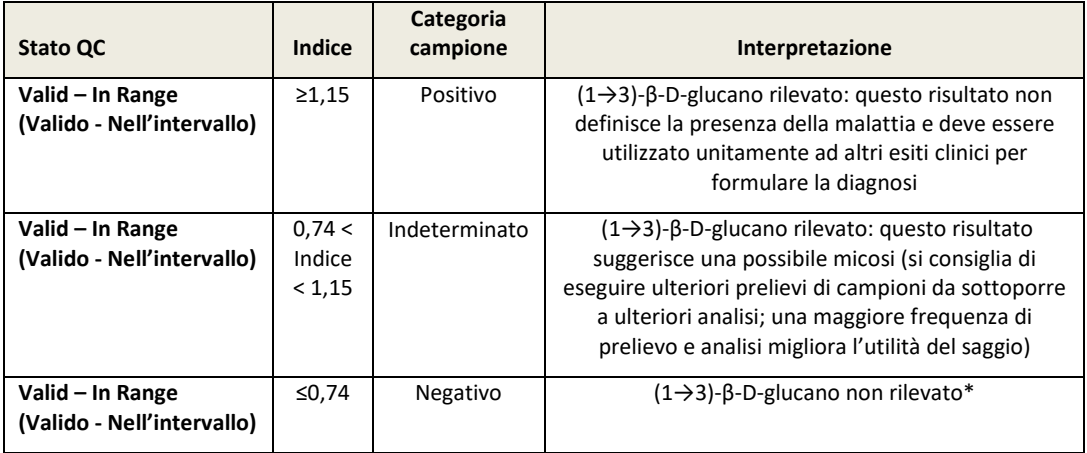

*Tabella 9: Interpretazione dei campioni in BG Analytics®*

**\*Nota: ulteriori informazioni per i campioni in cui il (1→3)-β-D-glucano non è stato rilevato: il laboratorio che esegue l'analisi deve informare il medico richiedente del fatto che non tutte le micosi producono livelli elevati di (1→3)-β-Dglucano nel siero. Alcuni funghi, come il genere Cryptococcus1,2 producono livelli molto bassi di (1→3)-β-D-glucano.** *I mucorali***, come** *Absidia***,** *Mucor* **e** *Rhizopus1,3* **non sono noti per la produzione di (1→3)-β-D-glucano. Allo stesso modo,**  *Blastomyces dermatitidis***, in forma di lievito, produce un'insignificante quantità di (1→3)-β-D-glucano e i pazienti con blastomicosi presentano generalmente livelli non rilevabili di (1→3)-β-D-glucano con Fungitell STAT®4. Per maggiori informazioni, consultare le Istruzioni per l'uso di Fungitell STAT® (PN002603).** 

#### <span id="page-24-0"></span>8 Risoluzione dei problemi

**Nota: per ottenere assistenza tecnica, contattare il Reparto assistenza tecnica di Associates of Cape Cod, Inc. per telefono al numero 001-800-848-3248 o via e-mail all'indirizzo** [TechnicalServices@acciusa.com](mailto:TechnicalServices@acciusa.com)**.** 

#### <span id="page-24-1"></span>8.1 Lettore di provette per incubazione a 8 pozzetti Lab Kinetics

#### 8.1.1 Mancanza alimentazione

Mancanza di alimentazione allo schermo LCD o ai LED adiacenti ai pozzetti.

- Verificare che il cavo di alimentazione sia inserito nella presa di corrente.
- Attivare il pulsante di accensione.

Se il problema persiste, contattare il servizio di assistenza tecnica.

#### 8.1.2 LED dei pozzetti illuminati in verde senza provette inserite

• Un interruttore di rilevamento della provetta può essere in posizione ON: sbloccare l'interruttore inserendo e rimuovendo alcune volte una provetta in borosilicato con fondo piatto da 12x65 mm.

Se il problema persiste, contattare il servizio di assistenza tecnica.

#### 8.1.3 LED dei pozzetti illuminati in rosso con provette inserite

• Un interruttore di rilevamento della provetta può essere in posizione OFF: sbloccare l'interruttore inserendo e rimuovendo alcune volte una provetta in borosilicato con fondo piatto da 12x65 mm.

Se il problema persiste, contattare il servizio di assistenza tecnica.

#### 8.1.4 Impossibile inserire completamente una provetta nel pozzetto

I pozzetti dello strumento PKF08 sono progettati per accogliere provette in borosilicato da 12x65 mm con fondo piatto in cui vengono forniti lo standard e i reagente Fungitell STAT®. Se, durante l'inserimento, la provetta non raggiunge il fondo del pozzetto, è possibile che il fondo del pozzetto contenga del materiale estraneo.

# **ATTENZIONE: non utilizzare mai l'aria compressa per rimuovere eventuali detriti dai pozzetti dello strumento PKF08. In caso contrario, i detriti potrebbero incastrarsi nel percorso del fascio luminoso, danneggiando così l'elettronica del pozzetto.**

- Spegnere il PKF08, scollegarlo e capovolgerlo per consentire la fuoriuscita di eventuali detriti.
- Ispezionare il pozzetto in questione per verificare la presenza di detriti o pezzetti di vetro.
- Il pozzetto può essere pulito mediante un micro-aspirapolvere disponibile nei negozi di computer o di elettronica.

Se il problema persiste, contattare il servizio di assistenza tecnica.

#### 8.1.5 Inserimento incompleto delle provette nei pozzetti

È fondamentale che le provette vengano inserite completamente nello strumento PKF08 sia durante la fase di incubazione che durante la fase di raccolta dati. Il meccanismo di rilevamento delle provette può essere attivato mediante l'inserimento parziale delle provette (il colore della luce del LED passa da rosso (nessuna provetta) a verde (provetta inserita)). Tuttavia, l'incubazione e la raccolta dati possono risultare compromesse, generando di conseguenza un risultato non valido per lo standard e/o il campione:

• L'inserimento incompleto delle provette durante la fase di **incubazione** può portare a condizioni di trattamento inadeguate.

• L'inserimento incompleto delle provette durante la fase di **raccolta dati** può generare condizioni di reazione inadeguate e/o alterare l'osservazione del cambiamento nell'assorbanza.

#### 8.1.6 Temperatura fuori intervallo

Il PKF08 è dotato di un microchip di temperatura con tracciabilità NIST che rileva la temperatura del blocco riscaldante all'interno del lettore. Questa temperatura viene trasmessa al software BGA e visualizzata nel piè di pagina della schermata del software durante la connessione attiva a PKF08. Al termine del test, la temperatura media durante il periodo di raccolta dati viene visualizzata anche nell'intestazione del rapporto.

Se la temperatura trasmessa è al di fuori di 37 °C ±1 °C dopo un periodo di equilibratura di 20 minuti, contattare il servizio di assistenza tecnica.

#### 8.1.7 Perdita di comunicazione tra PKF08 e BG Analytics<sup>®</sup> durante l'esecuzione del saggio

BGA segnalerà i problemi di comunicazione con il PKF08 e tenterà di riconnettersi durante l'esecuzione del test. Durante la modalità **Incubating** (Incubazione) o **Data Collecting** (Raccolta dati), il piè di pagina della schermata BGA apparirà con uno sfondo rosso e visualizzerà il messaggio "Disconnected" (Scollegato). Se la comunicazione viene interrotta per più di 120 secondi, BGA interromperà il test in corso.

Assicurarsi che il cavo di comunicazione sia completamente inserito nella porta di comunicazione su PKF08. Dopo l'installazione, non toccare fisicamente la connessione con PKF08 per evitare di allentare il cavo nella porta di comunicazione.

Reinserire il cavo di comunicazione. I dati generati potrebbero risultare alterati in base al momento in cui la comunicazione è stata interrotta. Se il problema viene risolto entro 120 secondi, BGA continuerà a raccogliere i dati.

Se il problema persiste, contattare il servizio di assistenza tecnica.

#### <span id="page-25-0"></span>8.2 Software BG Analytics®

#### 8.2.1 Impossibile aprire il software

A seconda del messaggio di errore visualizzato, il problema può essere dovuto al danneggiamento del database locale durante il ciclo di vita del software. Contattare il servizio di assistenza tecnica.

#### 8.2.2 Nel piè di pagina di diverse schermate appare: "Disconnected" (Scollegato)

Dopo avere connesso e attivato il PKF08, la perdita di comunicazione provoca la comparsa del messaggio "Disconnected" (Scollegato) nel piè di pagina delle schermate di verifica strumento, configurazione test e raccolta dati. Ripristinare lo strumento spegnendolo e riaccendendolo. Verificare che entrambe le estremità del cavo di comunicazione siano inserite completamente. In alternativa, provare una porta USB diversa sul computer host oppure utilizzare un altro cavo USB.

Se il problema persiste, contattare il servizio di assistenza tecnica.

# 8.2.3 La schermata Home si blocca visualizzando il messaggio: "Verifying PKF08 DV Reading (405 nm)" (Verifica lettura PKF08 DV in corso (405 nm)

Verificare che vi sia una sola istanza del software BG Analytics® aperta. Chiudere tutte le altre istanze. Riavviare BGA e ripetere l'auto-test.

Se il problema persiste, contattare il servizio di assistenza tecnica.

#### 8.2.4 Mancato rilevamento delle provette nel software durante la raccolta dei dati

I LED dei pozzetti si illuminano in verde dopo l'inserimento delle provette, ma il software non le riconosce.

• Attendere 10 secondi per consentire al software di aggiornare i dati sullo schermo.

Se il problema persiste, contattare il servizio di assistenza tecnica.

#### 8.2.5 La schermata Home o la schermata di impostazione del test si bloccano visualizzando il messaggio: "Please Remove All Tubes" (Rimuovere tutte le provette)

Sono state lasciate le provette nel PKF08: quando si inseriscono le provette, il LED del pozzetto si illumina in verde. Per proseguire, rimuovere tutte le provette.

#### 8.2.6 Interruzione di corrente

In caso di interruzione di corrente durante l'esecuzione di un saggio, il test verrà probabilmente interrotto e dovrà essere ripetuto. Per evitare la perdita di dati dovuta a un'interruzione di corrente, sia lo strumento PKF08 che il computer host devono essere collegati a un UPS.

#### 8.2.7 Errore del database SQLite

Se il database genera un errore durante l'esecuzione di un saggio, il test viene annullato e può essere necessario ripeterlo a seconda del momento in cui si è verificato l'errore. Un errore del database può essere causato da spazio su disco insufficiente. Eseguire periodicamente il back-up del database in una posizione diversa, come descritto nella **Sezione 3 Configurazione del sistema.**

Per maggiori informazioni, contattare il servizio di assistenza tecnica.

#### 8.2.8 Guasto del computer

In caso di guasto del computer durante l'esecuzione di un saggio, il test verrà interrotto e dovrà essere ripetuto. È possibile evitare la perdita del database eseguendo il backup del database locale in un'altra posizione, come descritto nella Sezione 3.

In seguito a un guasto del computer, è possibile che BG Analytics® debba essere reinstallato e verificato su un nuovo computer host.

Per maggiori informazioni, contattare il servizio di assistenza tecnica.

#### <span id="page-26-0"></span>8.3 Errori nella preparazione di standard e campioni

# 8.3.1 Errato posizionamento di standard o campioni nel PKF08 in modalità incubazione I risultati non vengono alterati a condizione che le provette siano etichettate correttamente per evitare confusione durante l'inserimento in modalità di raccolta dati.

#### 8.3.2 Errato volume di standard o campioni aggiunto in fase di incubazione

Le provette dello standard o dei campione devono essere rimosse dallo strumento (al **termine dell'incubazione** o durante l'**incubazione**). BGA visualizzerà **Empty** (Vuoto) in corrispondenza del pozzetto da cui è stata rimossa la provetta (mentre gli altri pozzetti rimarranno inalterati). Eliminare la provetta e preparare una nuova provetta. La nuova provetta deve quindi essere reinserita nello stesso pozzetto. BGA riavvierà l'incubazione.

#### 8.3.3 Errato posizionamento di STAT STD nel PKF08 in modalità di raccolta dati

È fondamentale che la provetta STAT RGT contenente STAT STD venga posizionata nel pozzetto contrassegnato con la dicitura **Standard** su PKF08. Il risultato di STAT STD viene utilizzato per calcolare il valore dell'indice in base al quale i campioni dei pazienti verranno classificati al termine del saggio. Il mancato inserimento della provetta STAT RGT contenente STAT STD nel pozzetto **Standard** su PKF08 non viene identificato dal software BGA e il campione non verrà interpretato correttamente.

# **ATTENZIONE: in caso di dubbi sulla manipolazione o sul posizionamento della provetta STAT RGT contenente STAT STD, l'intero test deve essere invalidato e ripetuto**.

8.3.4 Errato posizionamento delle provette di campione nel PKF08 in modalità di raccolta dati Le fiale STAT RGT contenenti i campioni dei pazienti devono essere inserite nei relativi pozzetti del PKF08, come definito nella schermata **Test Setup** (Impostazione del test) di BGA (pozzetti da 1 a 7). Tutte le provette dei campioni devono essere inserite nei rispettivi pozzetti entro 5 minuti dall'inserimento della prima provetta. Per evitare confusione, la prima provetta inserita dovrebbe essere solitamente la provetta STAT RGT contenente STAT STD. Quando il timer della prima provetta inserita indica 35:00, lo stato dei pozzetti senza provette passerà a "Never Inserted" (Nessun inserimento). Questo stato è conclusivo e BGA non registrerà più l'inserimento di altre provette.

Se si inserisce per errore una provetta in un pozzetto senza identificatore, lo stato del pozzetto diventa "Invalid" (Non valido) e il timer per il conto alla rovescia non viene attivato. La provetta può essere rimossa e trasferita in un altro pozzetto con l'identificatore giusto.

Se una provetta viene erroneamente inserita in un pozzetto con un identificatore errato, BGA prevede un periodo di tolleranza di 10 secondi per consentire di estrarre la provetta e trasferirla nel pozzetto giusto.

#### 8.3.5 Rimozione di una provetta durante la raccolta dei dati

Se una provetta viene rimossa da un pozzetto con un identificatore, BGA assegnerà al pozzetto lo stato **Removed** (Rimosso). Al termine del test, BGA tenterà di eseguire i calcoli in base all'identificatore del pozzetto:

- Per lo standard: lo stato QC verrà sempre segnalato come standard non valido. Ciò invaliderà il test. Lo standard e tutti i campioni dovranno essere rianalizzati.
- Per il campione: può essere generato un risultato in base al momento esatto in cui è stata rimossa la provetta e ai criteri QC osservati. Se il campione viene dichiarato non valido, sarà necessario ripetere l'analisi.

# <span id="page-27-0"></span>8.4 Stato QC non valido

#### 8.4.1 Invalid - Standard Missing Data (Non valido - Dati standard mancanti)

Dati dello standard mancanti. Il test non è valido: è necessario analizzare un nuovo standard e nuovi campioni.

8.4.2 Invalid - Standard Correlation Coefficient (Non valido - Coefficiente di correlazione standard) Il coefficiente di correlazione (R) dello standard calcolato dai dati cinetici compresi tra 1900 e 2400 secondi deve essere ≥ 0,980. Se il valore R dello standard è <0,980, il test non è valido ed è necessario ripetere l'analisi dello standard e dei campioni.

#### 8.4.3 Invalid - Standard Slope High (Non valido - Pendenza standard alta)

La pendenza dello standard calcolata dai dati cinetici compresi tra 1900 e 2400 secondi deve rientrare nell'intervallo di 0,00010-0,00024 OD/secondo. Se la pendenza è >0,00024 OD/secondo, il test non è valido ed è necessario ripetere l'analisi dello standard e dei campioni.

#### 8.4.4 Invalid - Standard Slope Low (Non valido - Pendenza standard bassa)

La pendenza dello standard calcolata dai dati cinetici compresi tra 1900 e 2400 secondi deve rientrare nell'intervallo di 0,00010-0,00024 OD/secondo. Se la pendenza è <0,00010 OD/secondo, il test non è valido ed è necessario ripetere l'analisi dello standard e dei campioni.

#### 8.4.5 Invalid - Standard Curve Shape (Non valido - Forma curva standard)

La curva cinetica dello standard deve avere una forma crescente verso l'alto coerente con gli esempi presentati in Figura 19. Se la forma della curva non è coerente con gli esempi forniti, il test non è valido: è necessario ripetere l'analisi con un nuovo standard e nuovi campioni.

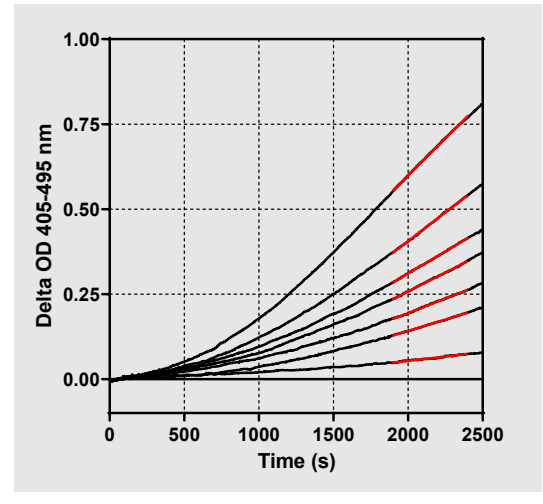

*Figura 19. Esempi di forme di curve cinetiche corrette in Fungitell STAT®* 

#### 8.4.6 Invalid - Missing Data (Non valido - Dati mancanti)

Dati del campione mancanti. Questo problema potrebbe essere presumibilmente causato dalla rimozione della provetta del campione da parte dell'utente finale durante la raccolta dei dati.

In alternativa, potrebbe essere causato da una perdita di comunicazione tra il computer host e il PKF08 durante il periodo di raccolta. In questo caso, essendo compromesso anche lo standard, il test non viene considerato valido: è necessario ripetere l'analisi con un nuovo standard e nuovi campioni dopo avere ristabilito la comunicazione con il lettore.

#### 8.4.7 Invalid – OD Not Above 0 at 500 (Non valido – OD non sopra 0 a 500)

La traccia cinetica del campione deve essere positiva durante e dopo i primi 500 secondi del periodo di raccolta. Se la traccia non è positiva, il campione non è valido e deve essere rianalizzato. Può essere necessario prelevare un nuovo campione. Probabile causa: condizioni del campione (ad es. presenza di sostanze interferenti, composizione del campione incompatibile, utilizzo di volumi errati). Anche se il campione in questione non è valido, è possibile valutare gli altri campioni inclusi nel saggio.

#### 8.4.8 Invalid - End OD (Non valido - OD finale)

La curva cinetica del campione deve presentare un valore OD > - 0,005 al termine del periodo di raccolta. Se il valore OD è ≤ -0,005, il campione non è valido e deve essere rianalizzato. Probabile causa: nessun campione paziente aggiunto nella provetta STAT RGT o condizione del campione (presenza di sostanze interferenti, presenza di artefatti ottici). Anche se il campione in questione non è valido, è possibile valutare gli altri campioni inclusi nel saggio.

#### 8.4.9 Invalid – Sample Slope (Non valido - Pendenza campione)

La pendenza del campione calcolata dai dati cinetici compresi tra 1900 e 2400 secondi deve essere un valore positivo. Se la pendenza non è positiva, il campione non è valido e deve essere rianalizzato. Può essere necessario prelevare un nuovo campione. Probabile causa: condizione del campione (presenza di sostanze interferenti, presenza di artefatti ottici). Anche se il campione in questione non è valido, è possibile valutare gli altri campioni inclusi nel saggio.

# 8.4.10 Invalid - Correlation Coefficient (Non valido - Coefficiente di correlazione)

Il coefficiente di correlazione (R) del **campione** calcolato dai dati cinetici compresi tra 1900 e 2400 secondi deve essere ≥ 0,980. Se il valore R del **campione** è <0,980, il campione non è valido e deve essere rianalizzato. Può essere necessario prelevare un nuovo campione. Probabile causa: condizione del campione (presenza di sostanze interferenti, presenza di artefatti ottici). Anche se il campione in questione non è valido, è possibile valutare gli altri campioni inclusi nel saggio.

#### 8.4.11 Invalid - Curve Shape (Non valido - Forma curva)

La curva cinetica del campione deve avere una forma crescente verso l'alto coerente con gli esempi presentati in Figura 19. Se la forma della curva cinetica non è coerente con gli esempi forniti, il campione non è valido e deve essere rianalizzato. Può essere necessario prelevare un nuovo campione. Probabile causa: condizione del campione (presenza di sostanze interferenti, presenza di artefatti ottici, elevato disturbo di fondo). Anche se il campione in questione non è valido, è possibile valutare gli altri campioni inclusi nel saggio.

**Nota:** incidenti gravi verificatisi in relazione al dispositivo dovranno essere segnalati al produttore e all'autorità competente dello Stato membro in cui risiede l'utente e/o il paziente.

#### <span id="page-29-0"></span>9 Simboli usati

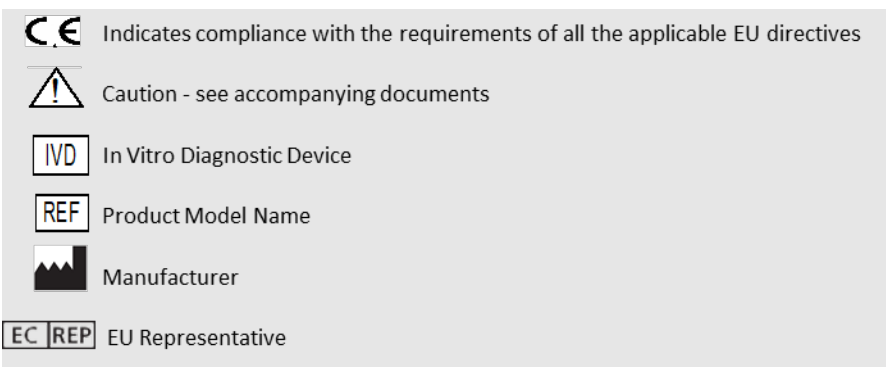

# <span id="page-29-1"></span>10 Cronologia delle revisioni

Rev 2: aggiunta delle sezioni Procedura di download, Materiali forniti, Materiali richiesti ma non forniti, Rappresentante autorizzato, Cronologia delle revisioni, Simboli usati e Bibliografia. Limite inferiore di cutoff per il criterio QC: Invalid-End OD QC è stato modificato da ≤0,03 OD a ≤-0,005. OD, nel campo relativo al campione indice "NaN" è stato modificato in "Index Not Calculated" (Indice non calcolato). Piccoli chiarimenti e formattazione.

Rev 3: rimozione del rappresentante autorizzato, nome e indirizzo del Rappresentante CE.

# <span id="page-29-2"></span>11 Bibliografia

<sup>1</sup> Miyazaki, T., Kohno, S., Mitutake, K., Maesaki, S., Tanaka, K-I., Ishikawa, N., and Hara, K. 1995. Plasma (1→3)-ß-D-Glucan and fungal antigenemia in patients with candidemia, aspergillosis, and cryptococcosis. J. Clinical Microbiol. 33: 3115-3118.<br><sup>2</sup> Binder, U., Maurer, E., and Lass-Florl, C. 2014. Mucormycosis – from the pathogens to the disease (Suppl.6): 60-66.

<sup>3</sup> Odabasi, Z., Paetznick, V., Rodriguez, J., Chen, E., McGinnis, M., and Ostrosky-Zeichner, L. 2006. Differences in beta-glucan

levels of culture supernatants of a variety of fungi. Medical Mycology 44: 267-272.<br>4 Girouard, G., Lachance, C., and Pelletier, R. 2007. Observations of (1→3)-ß-D-Glucan detection as a diagnostic tool in endemic mycosis caused by Histoplasma or Blastomyces. J. Med. Mycology 56: 1001-1002.

# <span id="page-30-0"></span>Appendice A: Glossario dei termini

Di seguito viene fornito un elenco dei termini e degli acronimi utilizzati nel presente documento, corredati dalla rispettiva spiegazione.

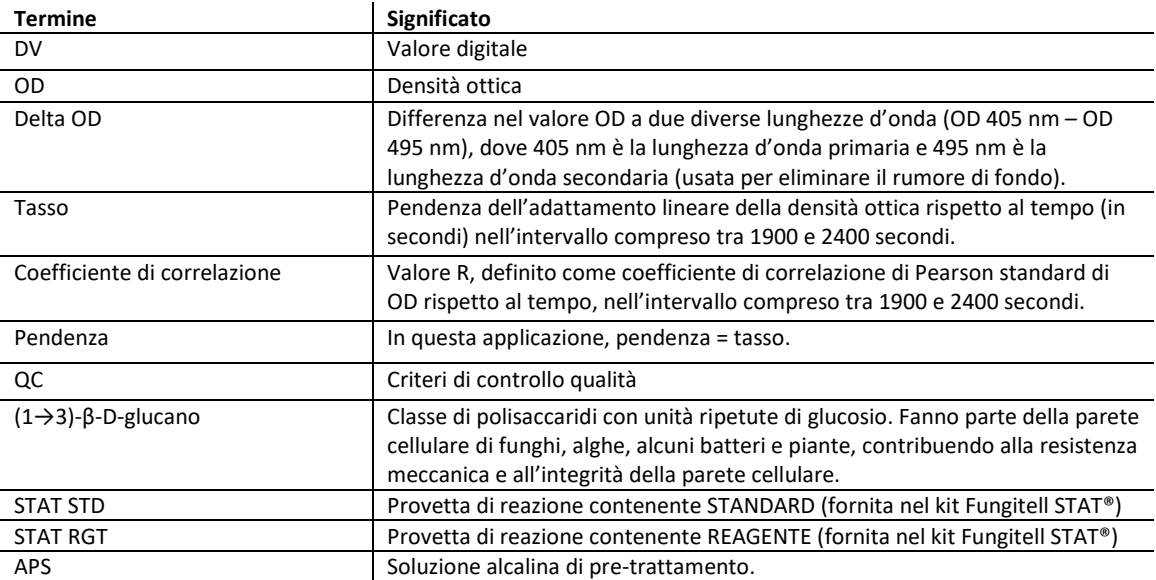

# <span id="page-31-0"></span>Appendice B: Calcolo del valore dell'indice

L'area evidenziata in grigio è l'area di determinazione della pendenza (da 1900 a 2400 secondi), la linea rossa rappresenta un campione del paziente e la linea blu rappresenta lo standard Fungitell STAT®. La pendenza del campione (cioè 0,00022 OD/s) divisa per la pendenza dello Standard Fungitell STAT® (cioè 0,00016 OD/s) fornisce un indice del campione di 1,4. Pendenza e tasso sono sinonimi in questa applicazione.

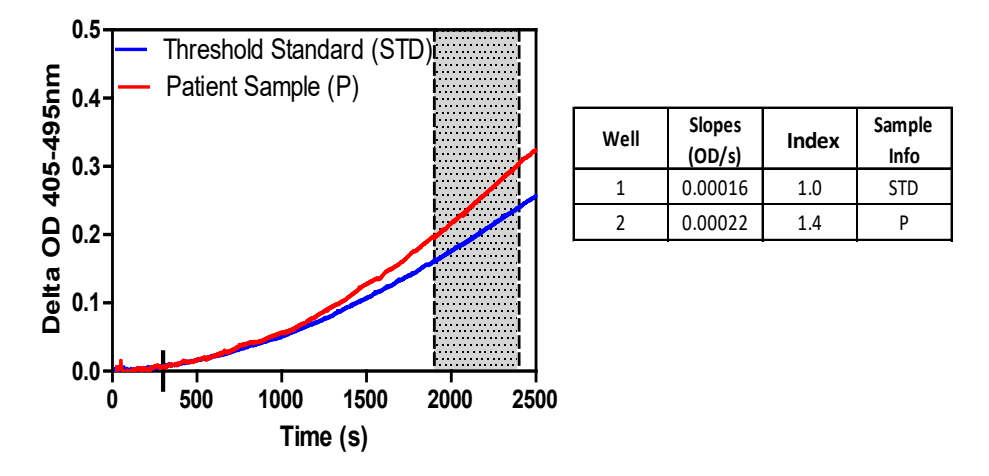

*Figura 20. Esempio di curve cinetiche e analisi dei dati Fungitell STAT®*

# **Informazioni di contatto**

# **Sede centrale**

Associates of Cape Cod, Inc. 124 Bernard E. Saint Jean Drive East Falmouth, MA 02536-4445 USA Tel: (888) 395-2221 o (508) 540-3444 Fax: (508) 540-8680 E-mail: custservice@acciusa.com www.acciusa.com

# **Regno Unito**

Associates of Cape Cod Int'l., Inc. Deacon Park, Moorgate Road Knowsley, Liverpool L33 7RX Regno Unito Tel: (44) 151–547–7444 Fax: (44) 151–547–7400 E-mail: info@acciuk.co.uk www.acciuk.co.uk

# **Europa**

Associates of Cape Cod Europe GmbH Opelstrasse 14 D-64546 Mörfelden-Walldorf Germania Tel: (49) 61 05–96 10 0 Fax: (49) 61 05–96 10 15 E-mail: service@acciusa.de www.acciusa.de